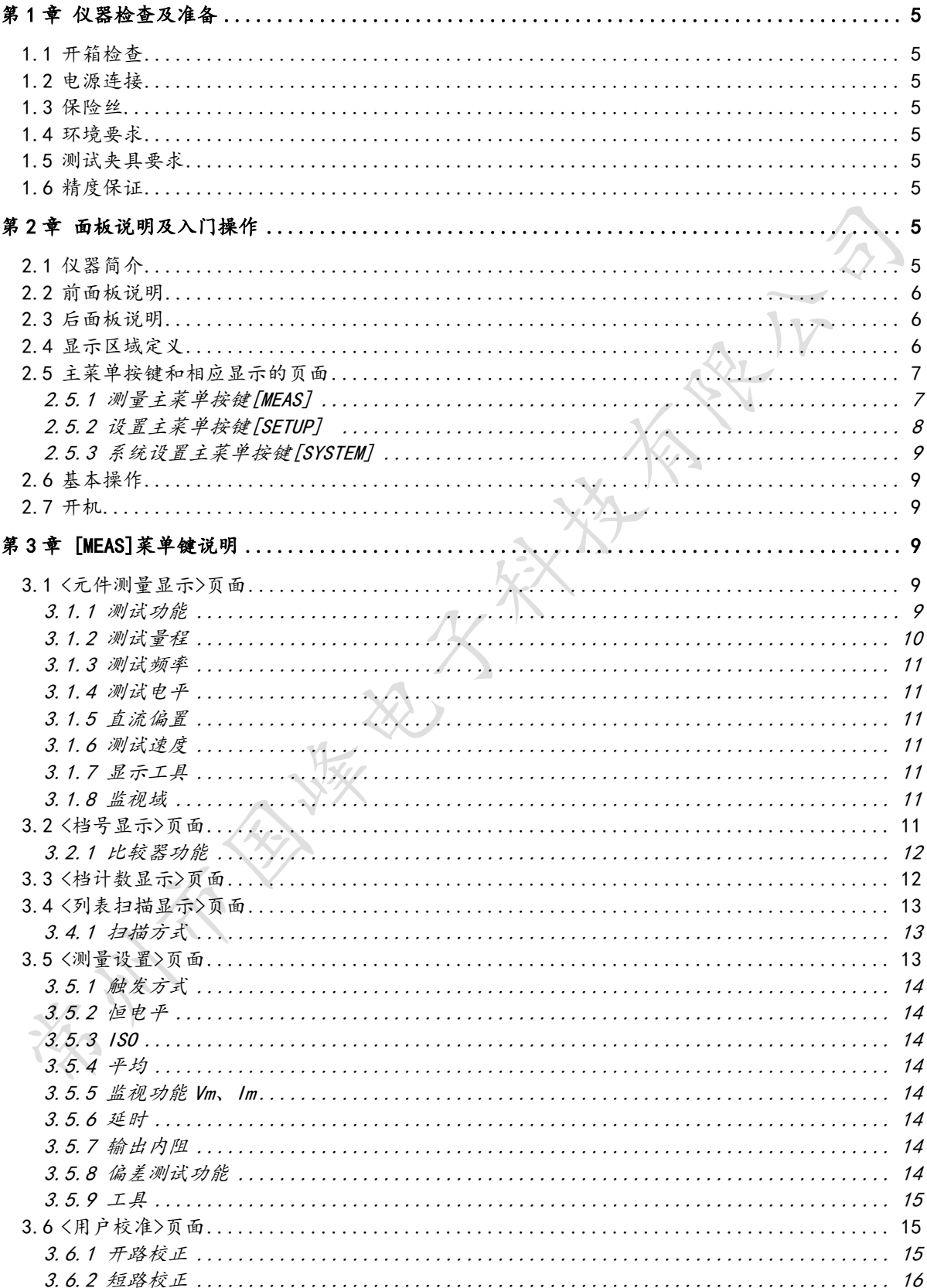

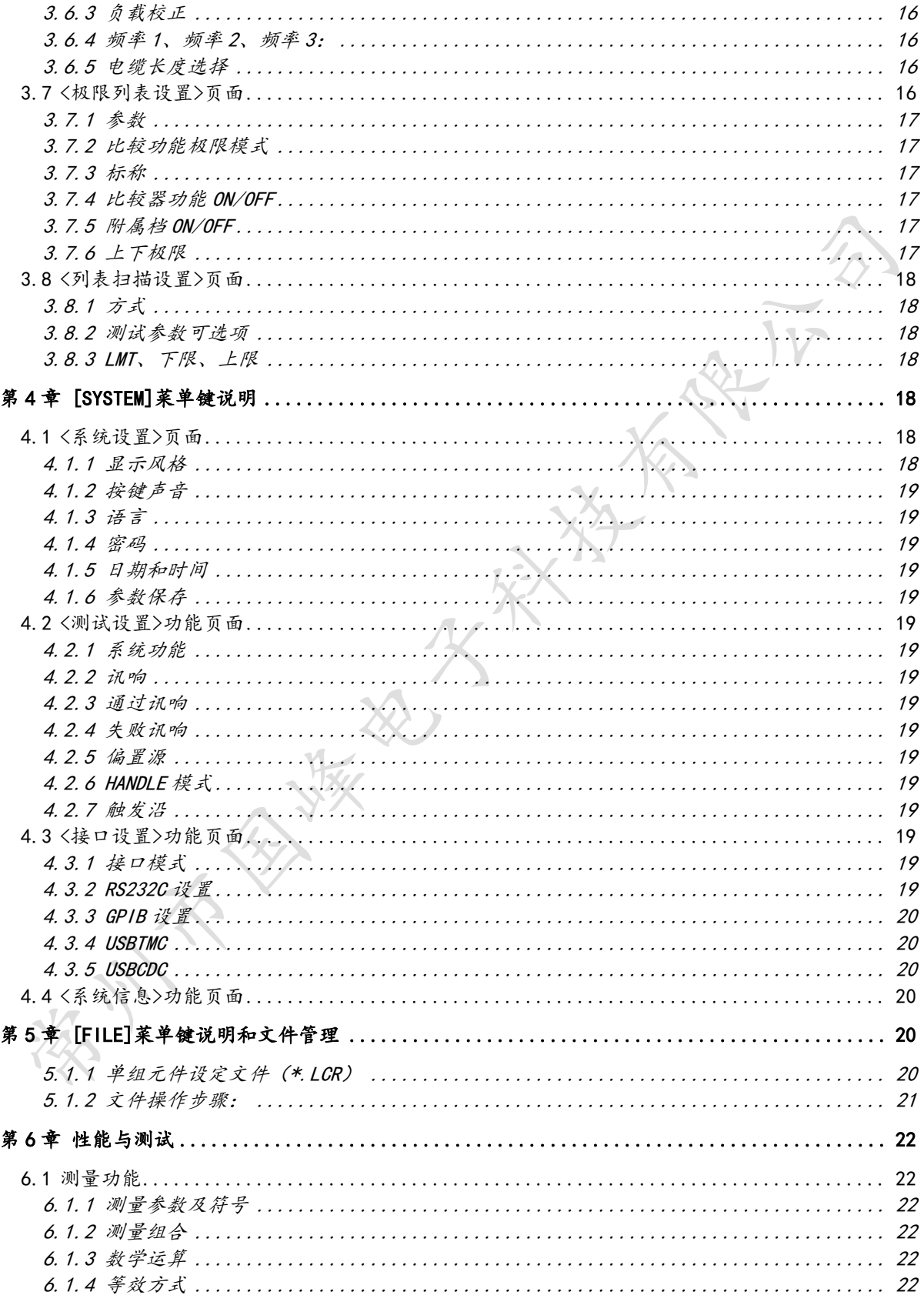

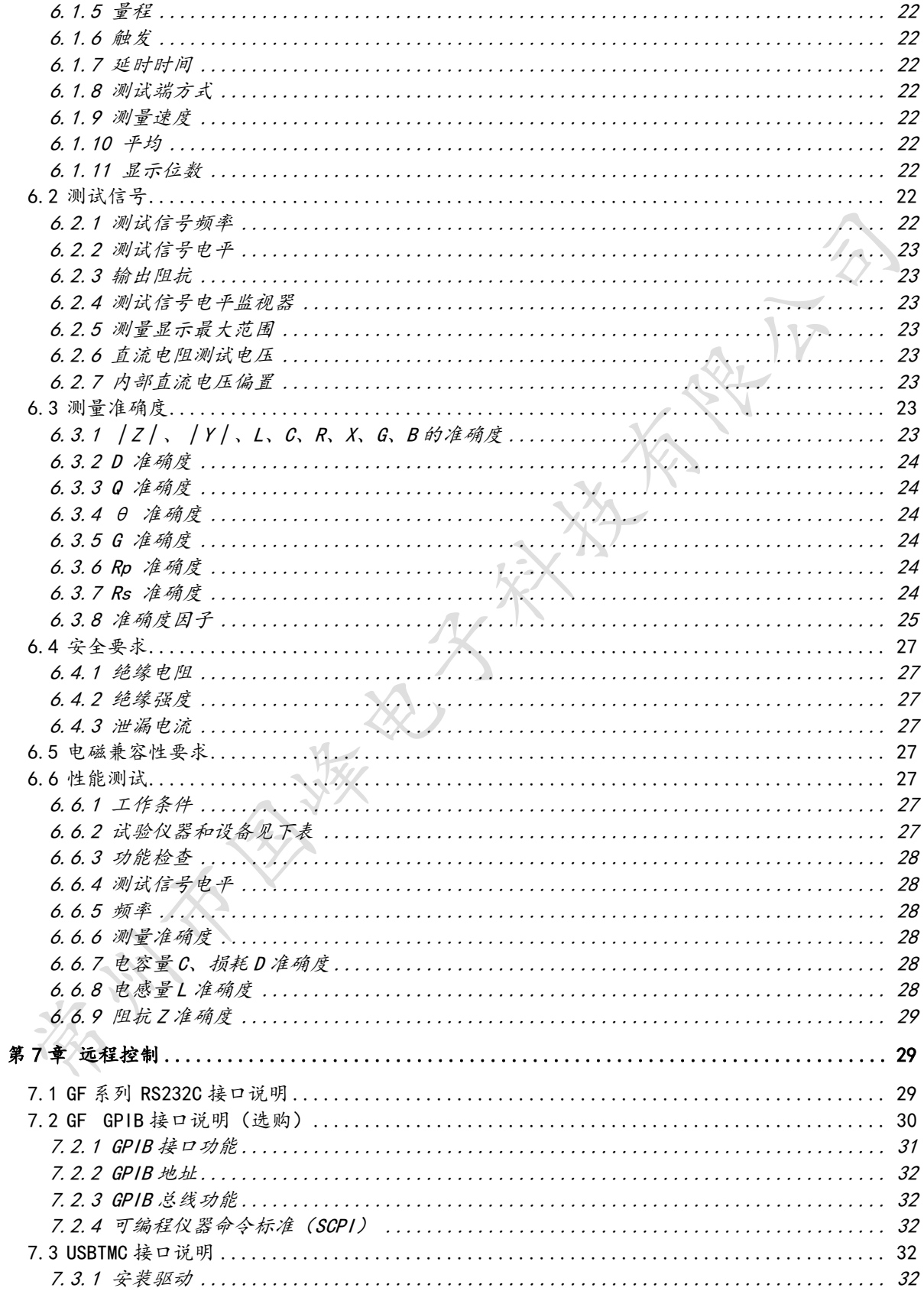

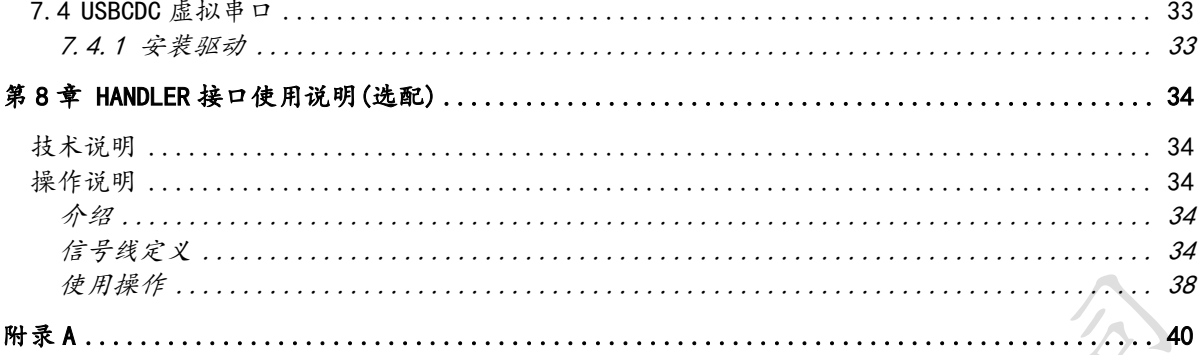

### 本文约定:

- 1. 以下内容中将以我司代替常州市国峰电子科技有限公司,不再重复全称。
- 2. 仪器液晶屏幕中的反白发光条所表示的当前位置将以光标代替。
- 3. 按动仪器前面板上下左右四个方向键来移动光标位置。
- 4. 按动仪器前面板 ENTER 键或对应的软键来确认输入的数据。

### 公司声明:

本文所述内容可能并非仪器全部。我司有权对仪器的性能、外观、功能、附件、包装等进行改进和提高而不另 作说明!由此引起的说明书与仪器不一致的困惑,可通过以下地址与我司联系。

公司:常州市国峰电子科技有限公司

地址:江苏省常州市新北区黄河中路106号

邮编: 213000

电话:00-86-519-89885861 手机:13585318031

网址: [www.cz-guofeng.com](http://www.cz-guofeng.com/) Email:sales@cz-guofeng.com

# <span id="page-4-0"></span>第1章 仪器检查及准备

本章讲述当您收到仪器后必须进行的一些检查,并且在安装使用仪器之前必须了解和具备的条件。

#### <span id="page-4-1"></span>1.1 开箱检查

- 收到产品如发现包装严重损坏,请先保留,直到产品整机和附件测试正常。
- 检查整机,若发现仪器损坏,请与负责此业务的经销商或本公司联系。
- 检查附件,请根据装箱单检查附件,若发现附件缺失或损坏,请与经销商或我司联系,以维护您的权益。

#### <span id="page-4-2"></span>1.2 电源连接

- (1) 供电电压范围: 100 ~ 120 Vac (仪器后面板电源选择成 110V 显示) 或 198 ~ 242 Vac (仪器后面板电源 选择成 220V 显示)。
- (2)供电频率范围:47 ~ 63 Hz。
- (3)供电功率范围:不小于 65 VA。
- (4)电源输入相线 L、零线 N、地线 E 应与本仪器电源插头相同。
- (5)本仪器已经经过仔细设计以减少因 AC 电源端输入带来的杂波干扰,然而仍应尽量使其在低噪声的环境下使用, 如果无法避免,请安装电源滤波器。

### 警告:为了防止漏电对仪器或人造成伤害,用户必须保证供电电源的地线可靠接到大地。

#### <span id="page-4-3"></span>1.3 保险丝

仪器出厂已配备了保险丝,用户应使用本公司配备的保险丝。

#### 警告:上电前应注意你的保险丝位置是否与供电电压范围符合。

#### <span id="page-4-4"></span>1.4 环境要求

(1)请不要在多尘、震动、日光直射、有腐蚀气体等不良环境下使用。

(2)仪器长期不使用,请将其放在原始包装箱或相似箱子中储存在温度为 5℃~40℃,相对湿度不大于 85%RH 的通 风室内,空气中不应含有腐蚀测量仪的有害杂质,且应避免日光直射。

(3)请确保仪器处于良好通风状态下工作,切勿堵塞仪器散热通风孔。

(4)仪器特别是连接被测件的测试导线应远离强电磁场,以免对测量产生干扰。

#### <span id="page-4-5"></span>1.5 测试夹具要求

请使用本公司配备的测试夹具或测试电缆应保持清洁,被测试器件引脚保持清洁,以保 证被测器件与夹具接触良好。将测试夹具或测试电缆连接于本仪器前面板的 Hcur、Hpot、Lcur、Lpot 四个测试端上。对 具有屏蔽外壳的被测件, 可以把屏蔽层与仪器地" — "相连。

### 没有安装测试夹具或测试电缆时,仪器将显示一个不稳定的测量结果。用户自制或其他公司的测试夹具或测试电缆 可能会导致不正确的测量结果。

### <span id="page-4-6"></span>1.6 精度保证

- (1) 为保证仪器精确测量,开机预热时间应不少于 15 分钟
- (2) 请勿频繁开关仪器,以免引起内部数据混乱。

# <span id="page-4-7"></span>第2章 面板说明及入门操作

本章讲述了 GF100A/GF200LA/GF200L 系列仪器的基本操作特征。在使用本系列仪器之前,请详细阅读本章内容,以 便您快速入门。

### <span id="page-4-8"></span>2.1 仪器简介

GF100A/GF200LA/GF200L 是新一代高精度、高速度、强稳定的 LCR 电桥,采用了 4.3 英寸 480\*272TFT 彩色显示屏, 可将测试结果清晰的呈现给用户。

GF100A 测试频率为 50Hz~100kHz 中的 16 个频率点;

GF200LA 测试频率为 50Hz~200kHz 中的 37 个频率点;

GF200L 测试频率为 50Hz~200kHz 中近 1.5 万个频率点。

该系列仪器高度适用于广大厂家以及高校科研检验,被测件的自动分选等场所。。而且该系列仪器拥有多种输出阻

抗模式可以适应不同厂家的需求,其卓越的性能可以实现商业标准和军用标准的各种测试(如 IEC 和 MIL)。

### <span id="page-5-0"></span>2.2 前面板说明

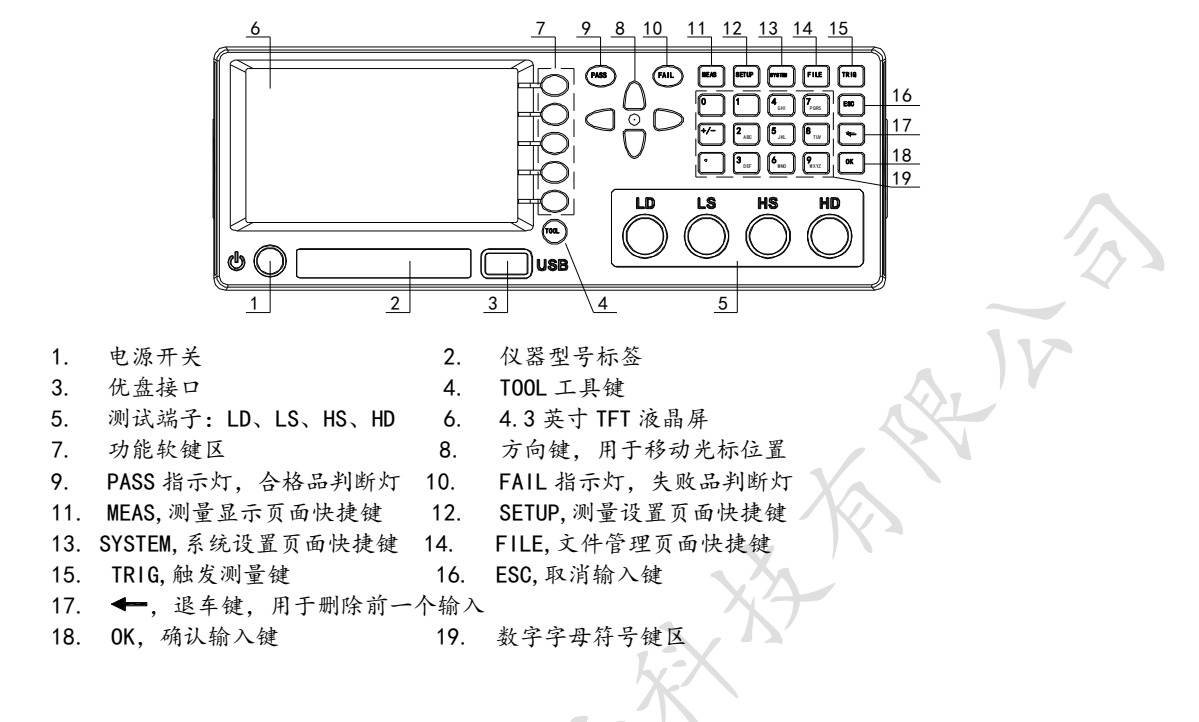

### <span id="page-5-1"></span>2.3 后面板说明

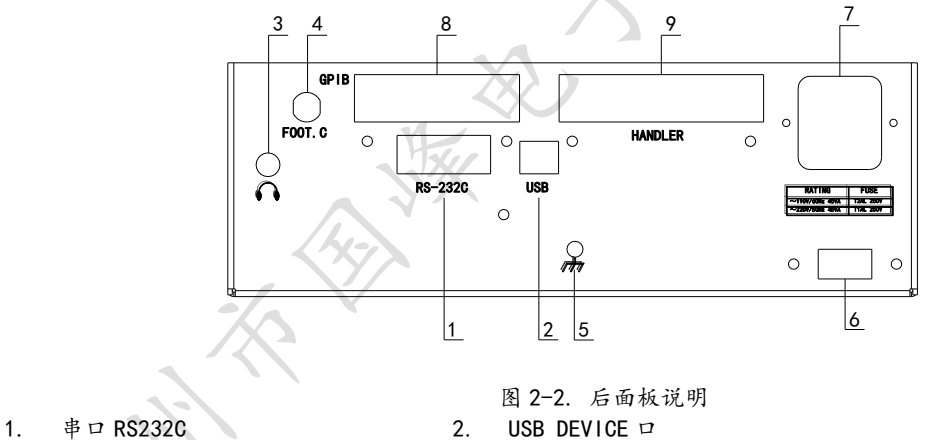

- 
- 3. 耳机口 3. TOOT.C, 脚踏开关接口
- 5. 接地螺丝 6. 电源切换开关(110V/220V)
- 7. 电源插座 8. GPIB 扩展接口
- 9. HANDLER,分选接口

## <span id="page-5-2"></span>2.4 显示区域定义

显示屏显示的内容被划分成如下的显示区域,见图 2-3。

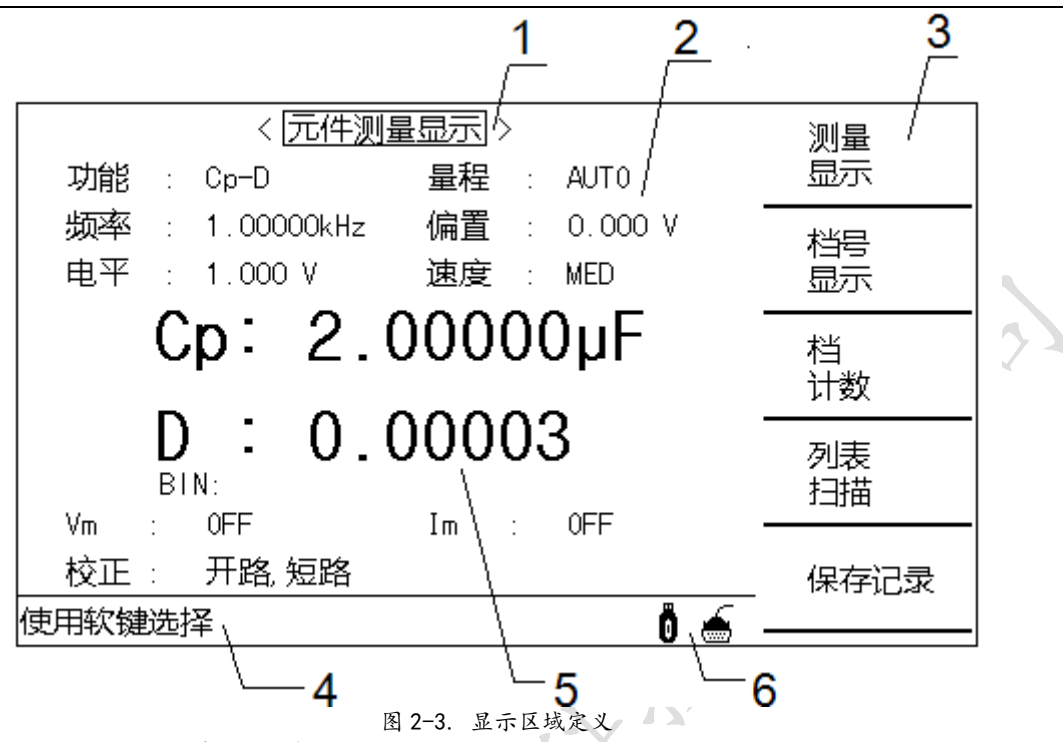

- 1) 显示页面区域:指示当前页面的名称。
- 2) 测试条件域:显示和设置当前测试条件。
- 3) 软键区域:用于显示对应软键的功能定义。
- 4) 信息提示区域:用于显示系统提示信息。
- 5) 测量结果显示区域:显示测试结果信息。
- 6) 接口信息区域:用于指示优盘、通讯接口等信息。

### <span id="page-6-0"></span>2.5 主菜单按键和相应显示的页面

### <span id="page-6-1"></span>2.5.1 测量主菜单按键[MEAS]

用于进入元件测量显示主页。该页面软键区如下功能:

### <元件测量显示> <档号显示> <档计数显示> <列表扫描显示> [保存记录]

注:[保存记录]为快捷工具,在各测试页面可以方便用户将测试数据保存到优盘。切记,在保存过程中,该软 键变为[停止保存],用户在保存数据时,若未停止保存直接拔优盘,数据会丢失。

保存数据格式如下:

 在元件测量显示、档号显示、档计数显示下: SN.NNNNNESNN , SN.NNNNNESNN , SN , SN \$ SNN NL <主参数> <副参数> <状态> <档号> <回车> 若档比较未打开,数据中没有档号项。 在列表扫描显示下: SN. NNNNNESNN , SN. NNNNNESNN , SN , SN , N N NL <主参数><割参数><状态><判别><点><回车>

说明如下:

#### 主、副参数使用12位 ASII 码格式,如下:

### SN. NNNNNESNN (S: +/-, N: 0 到 9, E: Exponent Sign(指数标志))

<状态>格式: 当取如下测量数据时,<状态>数据将显示测量状态。

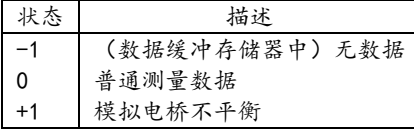

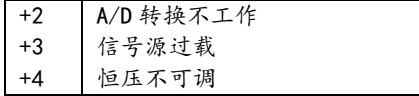

<状态>所示数据输出格式使用 2 位 ASCII 码特征长度格式, 如下: SN (S: +/-, N: 0 到 4)

<档号>格式:该数据显示档号分选结果,如下示:

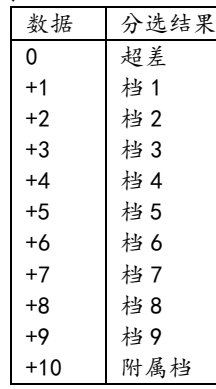

<判别>格式:该数据显示列表扫描比较功能结果:

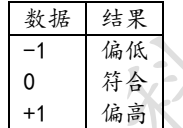

当列表扫描测量比较功能关闭(OFF)时,<输入/输出>数据输出结果为 0。 <判别>数据输出格式使用 2 位 ASCII 码固定长度格式,如下: SN (S: +/-, N: 0 到 1)

<点>格式:该数据显示是第几个扫描点的数据 N(N:0 到 9)

● <多参数显示>: (GF200LA 无此功能)

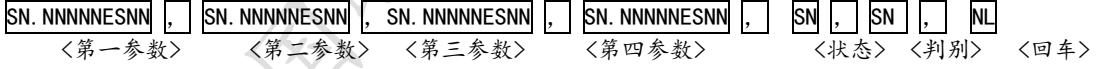

说明如下:

参数使用 12 位 ASII 码格式,如下:(若第 N 参数没打开,对应的为随机值)

# SN.NNNNNESNN(S:+/-,N:0 到 9,E:Exponent Sign(指数标志))

<状态>格式: 当取如下测量数据时,<状态>数据将显示测量状态。

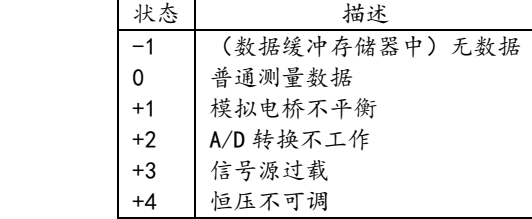

<状态>所示数据输出格式使用 2 位 ASCII 码特征长度格式, 如下: SN  $(S: +/-, N: 0 \ncong 4)$ 

#### <span id="page-7-0"></span>2.5.2 设置主菜单按键[SETUP]

用于进入元件测量设置页面,该页面软键区如下功能:

### <测量设置> <用户校准> <极限列表设置> <列表扫描设置>

### <span id="page-8-0"></span>2.5.3 系统设置主菜单按键[SYSTEM]

用于进入系统设置主页。主要关于系统设置、文件列表功能菜单的起始按键。这部分的功能页面如下所示: <系统设置> <测试设置> <接口设置> <系统信息>

### <span id="page-8-1"></span>2.6 基本操作

基本操作如下所述:

- 使用菜单按键 ([MEAS], [SETUP], [SYSTEM]) 和软键选择你想要显示的页面。
- 使用方向键([←][↑][→][↓])将光标移到你想要设置的域。
- 当前光标所在域相应的软键功能将显示在"软键区域"中。选择并按下所需的软键。

■ 数字键、[BACKSPACE]及[ENTER]键用于数据输入。 当数字键按下后,软键区域将显示可以使用的单位软键。按单位软键或者[ENTER]键结束数据输入。当使用 [ENTER]键结束数据输入时,数据单位为相应域参数的默认单位:Hz, V 或 A。例如测试频率的默认单位为 Hz。

### <span id="page-8-2"></span>2.7 开机

开机界面显示仪器的型号、及软件的版本号等信息。

如果用户开启了密码保护功能,则仪器会要求开机密码,根据屏幕提示,输入开机口令,按键[ENTER]进入主 菜单画面。

**達》**本系列产品设置了出厂开机密码,**出厂密码为 0100/0200 (根据仪器型号确定)**, 使用单位可以在使用过 程中,按自己需要,重新设定开机口令。详情参见<系统设置>页面之密码项。

# <span id="page-8-3"></span>第3章 [MEAS]菜单键说明

### <span id="page-8-4"></span>3.1 <元件测量显示>页面

当你按下[MEAS]菜单键,<元件测量显示>页面将显示在屏幕上。如图 3-1:

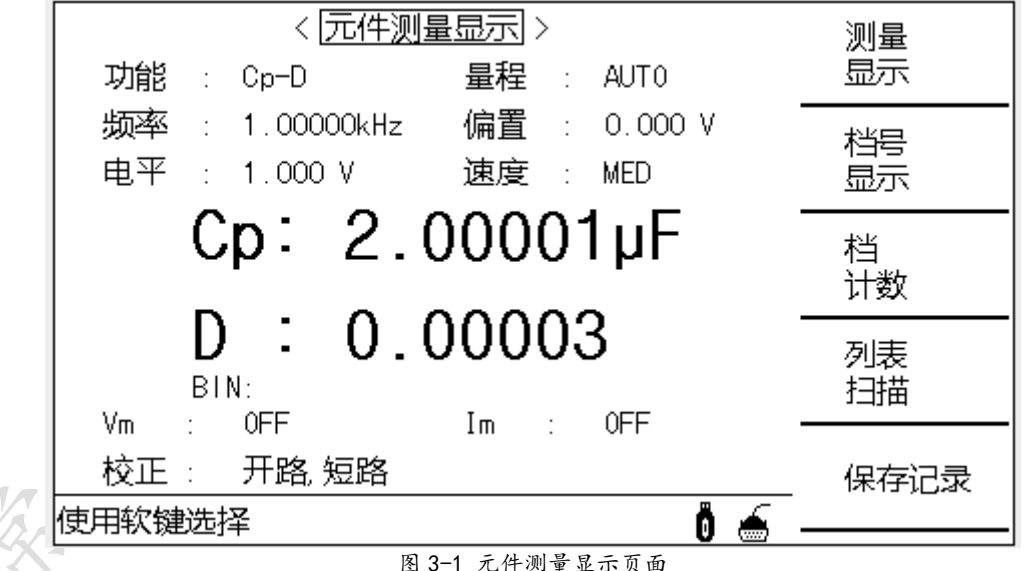

当光标处于"元件测量显示"时,再次按[MEAS]键可全屏显示测量结果。 在该页面上,测试结果可以选择大字符显示。下列测量控制参数可在本页面设定。

### <span id="page-8-5"></span>3.1.1 测试功能

一个测量周期内可同时测量阻抗元件的两个参数:主参数和副参数。可测量参数如下:

- 主参数
- |Z| (阻抗的模)
- |Y| (导纳的模)
- L (电感)
- C (电容)
- R (电阻)
- G (电导)

### DCR

### 副参数

- D (损耗因子)
- Q (品质因数)
- Rs (等效串联电阻 ESR)
- Rp (等效并联电阻)
- X (电抗)
- B (导纳)
- Ө (相位角)
- 

测量功能设置采用了全新的结构,使参数的选择更加的清晰:

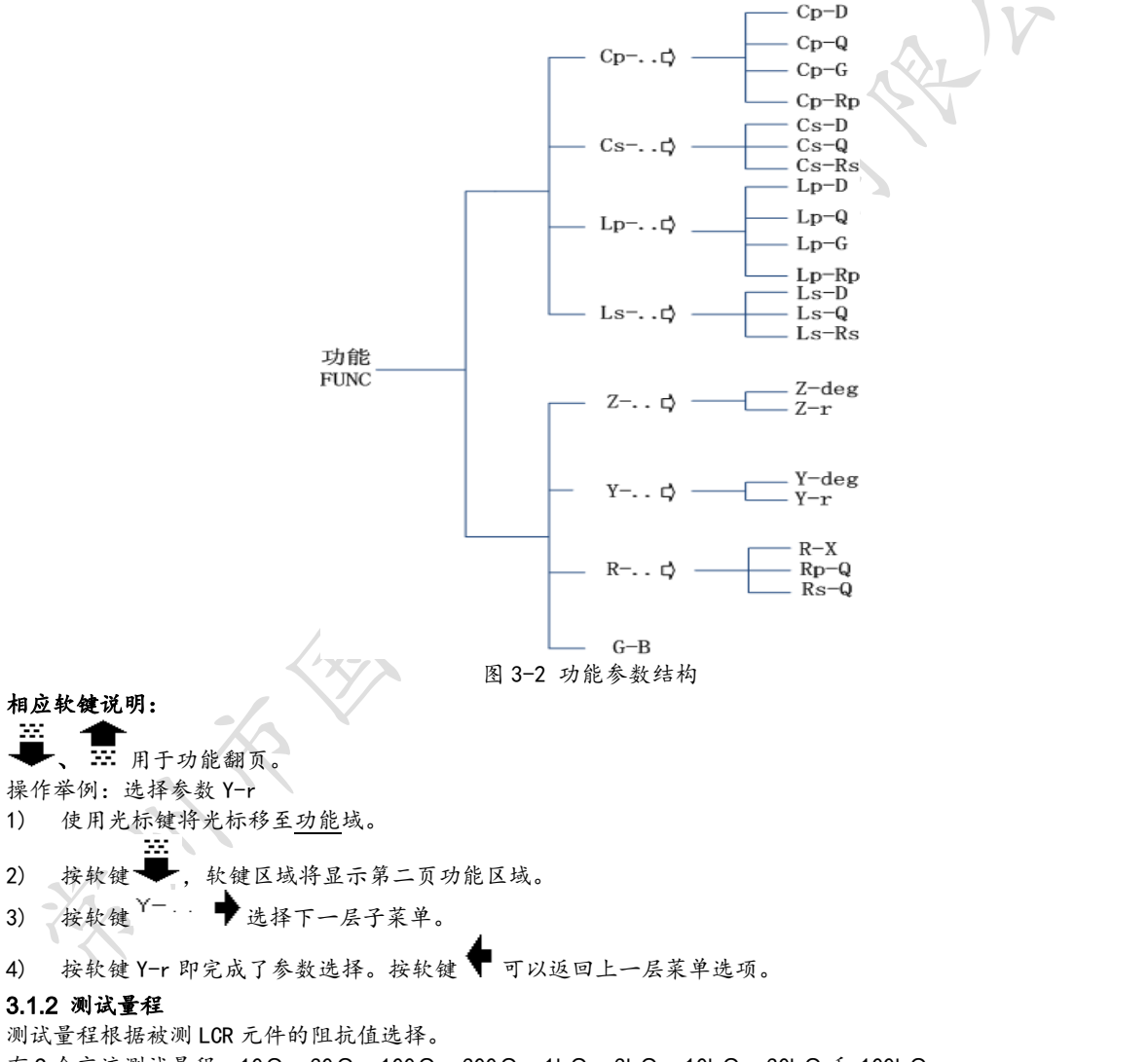

<span id="page-9-0"></span>有 9 个交流测试量程:10Ω, 30Ω, 100Ω, 300Ω, 1kΩ, 3kΩ, 10kΩ, 30kΩ 和 100kΩ。 有 10 个直流流测试量程:100mΩ,1Ω,10Ω,100Ω, 300Ω, 1kΩ, 3kΩ, 10kΩ, 30kΩ 和 100kΩ。

通过软键区[AUTO](自动量程)、[HOLD](锁定当前量程)以及[加+]、[减-]软键来上下调整量程。

### <span id="page-10-0"></span>3.1.3 测试频率

GF100A 的测试频率共有 16 个点:50Hz、60Hz、100Hz、120Hz、200Hz、400Hz、500Hz、1kHz、2kHz、4kHz、5kHz、 10kHz、20kHz、40kHz、50kHz、100kHz;

GF200LA 的测试频率共有 37 个点:50Hz、60Hz、80Hz、100Hz、120Hz、150Hz、200Hz、250Hz、300Hz、400Hz、500Hz、 600Hz、800Hz、1kHz、1.2kHz、1.5kHz、2kHz、2.5kHz、3kHz、4kHz、5kHz、6kHz、8kHz、10kHz、12kHz、15kHz、 20kHz、25kHz、30kHz、40kHz、50kHz、60kHz、80kHz、100kHz、120kHz、150kHz、200kHz; GF200L 约有 1.5 万个频率点, 50Hz<sup>~</sup>100kHz 内以 10Hz 为步进, 100kHz<sup>~</sup>200kHz 内以 20Hz 为步进。

通过软键区[加++](快加)、[加+]、[减-]、[减--](快减)四个软键进行快速切换频率;同时也可通过数字键输 入数字,在软键区选择倍率单位(Hz,、kHz、 MHz)或者按动仪器面板[ENTER]键确认输入。频率不在支持范围则会 显示最接近频率值。当您输入的频率值不在仪器支持的范围中,自动向最近的频率点靠拢。

#### <span id="page-10-1"></span>3.1.4 测试电平

测试电平以测试正弦波信号的有效值进行设定。

通过软键区[加+]、[减-]软键进行快速切换电平;同时也可通过数字键输入数字,在软键区选择倍率单位(mV、V、 µA、mA 、A)或者按动仪器面板[ENTER]键确认输入。

### 海囊& 11. 设置的测试电流是当被测端短路时的输出电流值。设置的测试电压是当被测端开路时的输出电压值。同时 电平后如果显示\*号,表示当前打开了自动电平控制功能,具体设置可参考<测量设置>页面内容。

### 2.当电平在电流和电压之间切换时,必须使用数值输入并选择单位软键确认。

### <span id="page-10-2"></span>3.1.5 直流偏置

偏置源的选择可以参考章节 4.2.5 偏置源。

通过软键区[加+]、[减-]软键进行快速切换偏置。通过选择软键区[偏置 打开]、[偏置 关闭]来打开或关闭设定的 直流偏置输出。

### <span id="page-10-3"></span>3.1.6 测试速度

测试速度主要由下列因数决定:

- 积分时间(A/D 转换)
- 平均次数(每次平均的测量次数)
- 测量延时(从启动到开始测量的时间)
- 测量结果显示时间

一般来说,慢速测量时,测试结果更加稳定和准确。通过软键区[快速]、[中速]、[慢速]选择测量速度。

#### <span id="page-10-4"></span>3.1.7 显示工具

软键小数位置锁定锁定参数测试结果的小数点位置。在小数点被锁定位置将显示符号"▲"。软键小数位置自动将 取消小数点位置的锁定。

软键小数位置加+锁定并增加参数测试结果的小数点位置。在小数点被锁定位置将显示符号"▲"。

软键小数位置减-锁定并减少参数测试结果的小数点位置。在小数点锁定位置时将显示符号"▲"。

按软键小字体将结果显示从大字体改成小字体。此时软键小字体变为大字体。

按软键大字体将结果显示从小字体改成大字体。此时软键大字体变为小字体。

按软键显示关闭,用于关闭测量结果的显示,可提高自动系统的测试速度。

注意::: 在下列情况下小数点位置锁定功能将自动取消:

- 测试功能改变。
- 在偏差测试时,偏差测试方式 (ΔABS, Δ%, OFF) 被改变。

### <span id="page-10-5"></span>3.1.8 监视域

其中, Vm: 被测件电压监视; Im: 被测件电流监视。

校正: OFF :用于提示用户开路,短路,负载校正状态。

### <span id="page-10-6"></span>3.2 <档号显示>页面

按菜单键[MEAS],再按软键档号显示,进入<档号显示>页面。在<档号显示>页面档号以大字符显示,当前测试结果 以正常的小字符显示。

如图 3-3:

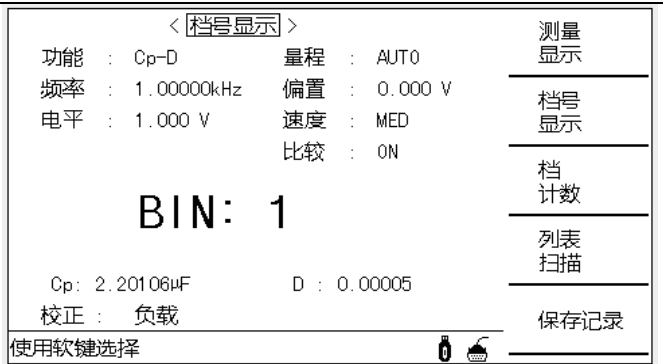

图 3-3 档号显示页面

下列测量控制参数可在<档号显示>页面设定。

- 比较功能 ON/OFF(比较)
- 显示工具(光标移动到档号显示区域)

本页面其他功能参数可在<测量设置>、<元件测量显示>等页面进行设置。

#### <span id="page-11-0"></span>3.2.1 比较器功能

内置比较功能可将被测元件分档测试。如果一被测件主参数在档极限范围内,但是其副参数不在档极限范围内,该 被测件被分选到附属档中。本系列仪器通过 HANDLER 接口附件,将比较测试结果输出给自动测试系统,实现自动分 选测试。这些极限设定只能在<极限列表设置>页面进行设定。比较域让你设定比较功能 ON 或 OFF。 注: GF100A/200LA 档为 (BIN1 至 BIN4 及 BIN OUT)。

GF200L 档为(BIN1 至 BIN9 及 BIN OUT)。

### <span id="page-11-1"></span>3.3 <档计数显示>页面

按菜单键[MEAS],再按软键档计数,进入<档计数显示>页面。在<档计数显示>页面显示各档的计数值。 如图 3-4:

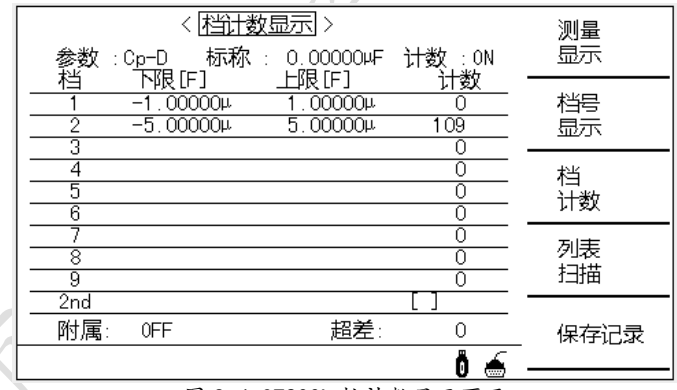

图 3-4 GF200L 档计数显示页面

下列测量控制参数可在<档计数显示>页面设定。

计数打开、关闭、复位计数

该页面其他不可设定参数含义如下:

- **1.** 参数:当前测量的"功能"参数,如果用户选择了主副参数对调比较模式,其参数将显示为当前"功能"参数 的对调,例如, 把"Cp-D"显示为"D-Cp",表示当前把 D 作为主参数比较, 而 Cp 作为副参数比较。
- **2.** 标称:档比较的标称值。
- **3.** 档:其正下方显示了极限列表的档序号。"2nd"表示副参数档。
- **4.** 上下限:此区域的正下方显示各档上下限值。
- 5. 计数: 此区域的正下方显示了当前测量的各档统计结果。
- **6.** 附属(AUX):此区域的显示了当前附属档的统计结果。
- **7.** 超差 (OUT):此区域的显示了当前超差档的统计数值。

屏幕可显示的最大计数值为 999999。当计数值超过该数时,屏幕显示信息"----"。但是仪器内部计数器正常计数, 因此可以通过通讯接口来读取计数值。

### 档计数操作:

- 开: 打开计数功能。
- 关:关闭计数功能。
- 复位计数:按该键后提示"是"或"否",选择是否对计数进行复位。

### <span id="page-12-0"></span>3.4 <列表扫描显示>页面

GF200L 最多可对 10 个测试点扫描, GF100A/200LA 最多可对 4 个测试点扫描。

每个列表扫描测试点可以设定其上限和下限值。这些测试点将被自动扫描测试,测试结果与其相应极限值进行比较。 按菜单键[MEAS],再按软键列表扫描,进入<列表扫描显示>页面。如图 3-5:

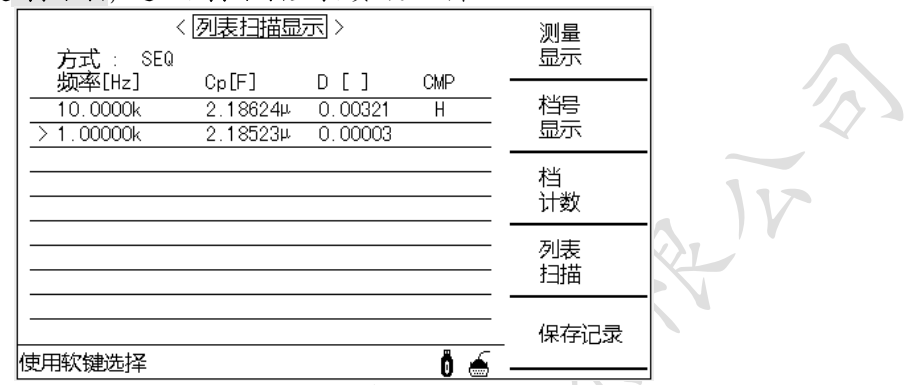

图 3-5 GF200L 列表扫描页面

在该显示页面测试点将被自动扫描测试,测试结果与极限值进行比较。在列表扫描测试过程中, 最左面的符号">" 指示当前扫描测试点。下列测量控制参数可在<列表扫描显示>页面设定。

■ 扫描方式 (方式)

本显示页面有 2 个域,他们是:列表扫描显示,方式。列表扫描点及相关参数不能在该页面下设定,只能在<列表 扫描设置>页面进行设置。

### <span id="page-12-1"></span>3.4.1 扫描方式

该页面中只有[方式: SEQ]参数可以设定。移动光标至[方式: SEQ]所在位置, 选择软键区[SEQ]软键, 则每按动仪 器前面板[TRIGGER]键,所有扫描点被测试一遍;选择[STEP]软键,则每按动仪器前面板[TRIGGER]键,测试一个扫 描点。

違意》触发方式为 INT 时,扫描测试方式 SEQ 及 STEP 不受 [TRIGGER]键控制。将触发方式设置为 MAN 手动触发时, 才能使用[TRIGGER]键触发列表扫描测试。

该页面其他不可设定参数说明如下:

- 1. 频率(Hz):其正下方显示当前扫描的参数模式及其单位。可通过<列表扫描设置>页面改变参数模式。
- 2. Cp[F] : 其正下方显示当前扫描的主参数测量结果。
- 3. D 「 ]: 其正下方显示当前扫描的副参数测量结果。
- 4. CMP: 此区域显示当前扫描点的比较结果。其中"L"表示下超,"H"表示上超,""表示合格。

### <span id="page-12-2"></span>3.5 <测量设置>页面

按菜单键[SETUP],进入<测量设置>页面。如图 3-6:

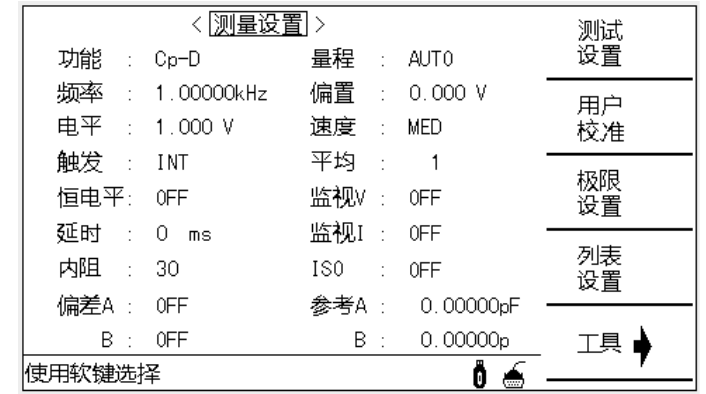

图 3-6 测量设置页面

该页面中,[功能][量程][频率][偏置][电平][速度]这些参数的设置可以参考 3.1 章节中的说明。其他参数的设定 说明如下:

### <span id="page-13-0"></span>3.5.1 触发方式

触发方式有 4 种:

INT(内部触发), MAN(手动触发), EXT(外部触发)和 BUS(总线触发)。

当触发方式设置为 INT 方式时,仪器连续重复测试。

当触发方式设置为 MAN 方式时, 每按一次前面板[TRIGGER]键, 仪器进行一次测试。

当触发方式设置为 EXT 方式时, HANDLER 接口或脚踏开关每接受到一次触发信号,仪器进行一次测试。

当触发方式设置为 BUS 方式时, IEEE488 接口每接受到一次"TRIGGER"命令, 仪器进行一次测试。BUS 触发方式不 能在仪器前面板进行设置,需通过通讯接口向仪器发送"TRIGger:SOURce BUS"命令进行设置。

运营》:在测试过程中,接受到触发信号,该触发信号将被忽略。因此需在测试完成后发送触发信号。

### <span id="page-13-1"></span>3.5.2 恒电平

恒电平功能将实际的测试电平(被测件两端的电压或流过被测件的电流)调整至你所设定的测试电平值。使用该功 能能保证被测件两端的测试电压或电流保持恒定。

当采用自动电平控制功能时,测试电平可设定范围限制如下:

恒电压设置范围:10 mVrms至 1Vrms

恒电流设置范围:100 µArms 至 10 mArms

**達養:**::: 当恒电平功能有效时,如果电平设定超出上述范围,恒电平功能将被自动设定为 OFF。当前所设定的电平值 作为一般非恒电平值。

<span id="page-13-2"></span>3.5.3 ISO

默认 OFF, 保留功能。

#### <span id="page-13-3"></span>3.5.4 平均

平均功能将 2 次或多次测试的结果进行平均值计算。平均次数可设置范围为 1 至 255, 以 1 为步进。

### <span id="page-13-4"></span>3.5.5 监视功能 Vm、Im

监视功能能监视当前被测件两端的实际电压或流过被测件的实际电流值。其值显示在<元件测量显示>监视区域。

注注意意:::仪器的校正功能对电平监视功能有影响。因此当校正数据发生变化时,电平监视值也会发生变化。校正功能 OPEN/SHORT/LOAD 的 ON/OFF 状态变化也会对电平监视值产生影响。

#### <span id="page-13-5"></span>3.5.6 延时

用以设置仪器被触发到开始测量之间的延时时间。当使用列表扫描功能时,每个扫描测试点都将延时所设定的延时 时间。触发延时时间设定范围为: 0 s 至 60 s, 1 ms 为步进。当仪器被用在自动测试系统中时,触发延时功能很有 用。当仪器被 HANDLER 接口触发后,经过触发延时时间可以保证被测件与测试端可靠接触。

延时功能设置操作步骤如下:移动光标至[延时],使用数字键输入延时时间,选择软键区[msec](毫秒)、[sec](秒) 倍率单位确认输入或按键[ENTER]确认输入。

#### <span id="page-13-6"></span>3.5.7 输出内阻

提供 4 种输出内阻可选择: 100 Ω 、30 Ω、10/100、10/CC。当测试电感时, 为了与其他型号的测试仪进行数据 对比,必须保证有相同或近似的输出内阻值。

#### <span id="page-13-7"></span>3.5.8 偏差测试功能

偏差测试功能能将偏差值代替实际测试值直接显示在屏幕上。偏差值等于当前实际测试值减去预先设置的参考值。 使用该功能可以方便地观察被测元件参数随温度,频率,偏置等条件的变化情况。偏差测试功能可用于主参数或副 参数, 或者同时用于主副参数。仪器提供两种偏差测试方式如下:

- ΔABS 方式(绝对偏差方式) 当前显示的偏差为被测件的测试值与设定的参考值之差。 ΔABS=X-Y (X: 当前被测件的测量值;Y: 预先设定的参考值)。 Δ% 方式(百分比偏差方式)
- 当前显示的偏差为被测件的测试值与设定的参考值之差除以参考值所得到的百分比误差。 Δ%=(X-Y)/Y ×100 [%] (X: 当前被测件的测量值;Y: 预先设定的参考值)。

#### 偏差测试功能操作步骤

- 1) 移动光标至[参考 A],使用数字键输入主参参考值,选择软键区倍率单位确认输入或按键[ENTER]确认输入。 当仪器测试端连接标准参考件,可不用输入参考值,直接选择软键[测量]即可,此时仪器会自动将标准参考 件的测试结果更新到[参考 A][参考 B],省去了用户输入的时间。
- 2) 移动光标至[参考B], 使用数字键输入副参参考值,执行步骤 1)中类似操作来完成副参参考值的设置。
- 3) 移动光标至[偏差 A],选择软键[ΔABS]使用绝对值偏差模式显示;[ Δ%]使用相对值偏差模式显示;[ OFF] 关闭偏差显示模式,恢复原测量结果显示。
- 4) 移动光标至[偏差 B], 执行步骤 3) 中选择软键的操作来选择偏差显示模式。
- 5) 按仪器前面板[MEAS]键,进入<元件测量显示>页面观察测量结果。

### <span id="page-14-0"></span>3.5.9 工具

<测量设置>页面的辅助工具提供清除设置的功能。清除设置将本页面的设置恢复到系统默认设置状态。

### 辅助工具功能操作步骤

执行下列操作步骤复位仪器和加载〈测量设置〉页面的默认设置参数。

移动光标至测量设置域,按软键工具 ♥,再按软键清除设置将<测量设置>页面的参数设置恢复到出厂默认状态。

#### <span id="page-14-1"></span>3.6 <用户校准>页面

按菜单键[SETUP],再按软键用户校准,进入<用户校准>页面。

如图 3-7:

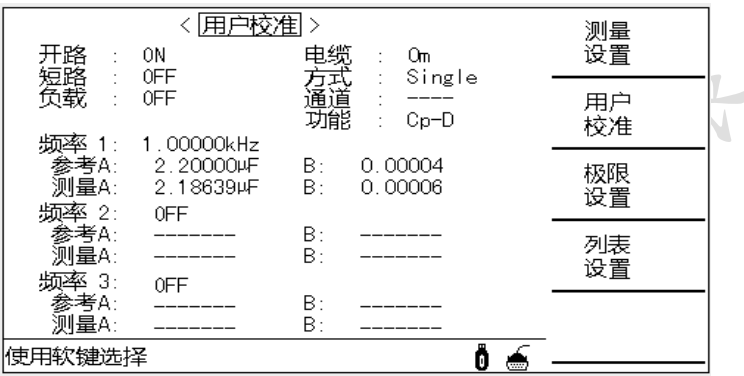

图 3-7 用户校准页面

<用户校准>页面的开路,短路和负载校正功能可用于消除分布电容,寄生阻抗和其它测量误差。仪器提供两种校正 方式。一种是采用插入法对所有频率点进行开路和短路校正。另外一种是对当前设定频率点进行开路,短路和负载 校正。

本显示页面有 16 个域,他们是:用户校准,开路,短路,负载,电缆,方式,功能,频率 1,参考 A,参考 B,频 率 2,参考 A,参考 B,频率 3, 参考 A 和参考 B。每个控制功能域在下面段落将进行详细说明。

<用户校准>页面除上述设定域外同时还显示下列监视域。监视域和设定域很相似,但是监视域只提供信息显示,不 能设定。

■ 负载校正的实际测试结果。(测量 A,测量 B)

负载校正的实际测试结果,可在频率1,频率2和频率3设定域进行测试。

#### <span id="page-14-2"></span>3.6.1 开路校正

开路校正功能能消除与被测元件相并联的杂散导纳(G, B)造成的误差。如图 3-8 所示。

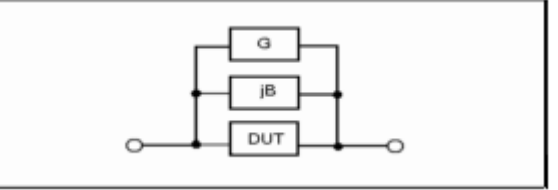

### 图 3-8 杂散导纳

[开路]功能是用户开路校正总开关,只有该功能处于 ON 状态时,全频开路及单频点开路数据才有效。 开路校正功能操作步骤如下

1) 移动光标至[开路],屏幕软键区显示[ON]、[OFF]、[开路全频清]。

- 2) 选择软键区[ON],则打开开路校正总开关,此时仪器自动调用系统中原有开路数据;若此时 3 个单频点有频率 设置,则对应频率开路数据采用相应单频点数据。若选择软键区[OFF],则关闭开路校正总开关,即便此时 3 个单频点有频率设置,其对应开路数据仍然无效。
- 3) 若选择软键区[开路全频清],则需将测试夹具连接到仪器测试端并可靠开路。一旦进行全频开路清零,则屏幕 会有进度条提示开路进程;此时若选择软键区[中止]键,则中断当前全频开路清零操作,系列仍保留原有开路 数据。

### <span id="page-15-0"></span>3.6.2 短路校正

短路校正功能能消除与被测元件相串联的寄生阻抗(R, X)造成的误差。如图 3-9 所示。

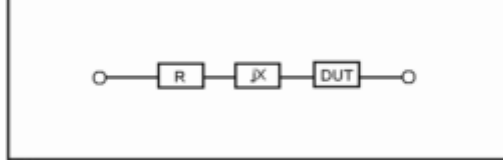

### 图 3-9 寄生阻抗

[短路]功能是用户短路校正总开关,只有该功能处于 ON 状态时,全频短路及单频点短路数据才有效。

### 短路校正功能操作步骤如下

1)移动光标至[短路],屏幕软键区显示[ON]、[OFF]、[短路全频清]。

2)选择软键区[ON], 则打开短路校正总开关, 此时仪器自动调用系统中原有短路数据; 若此时 3 个单频点有频率设 置,则对应频率短路数据采用相应单频点数据。若选择软键区[OFF],则关闭短路校正总开关,即便此时 3 个单频 点有频率设置,其对应短路数据仍然无效。

3)若选择软键区[短路全频清],则需将测试夹具连接到仪器测试端并可靠短路。一旦进行全频短路清零,则屏幕会 有进度条提示短路进程;此时若选择软键区[中止]键,则中断当前全频短路清零操作,系列仍保留原有短路数据。

### <span id="page-15-1"></span>3.6.3 负载校正

负载校正总开关。移动光标至[负载],选择软键区[ON]打开;[OFF]关闭。只要该功能总开关处于 ON 打开状态时, 各单频点下的负载校正数据才有效。

### <span id="page-15-2"></span>3.6.4 频率 1、频率 2、频率 3:

系统最多提供 3 个单点频率下的开短路及负载校正功能,以便更加精确的消除所设定单频点的各种干扰影响,提高 测试的准确度。

注意:只有[开路], [短路]总开关处于 ON 状态时, 各单频点的开短路数据才会被调用, 否则各单频点的开短路数 据只会被保存在内存中,但不被调用。

#### 单频点开短路、负载校正操作如下:

- 1) 移动光标至[频率 \*] (这里,\*为 1,2,3 中的任意一个)
- 2) 选择软键区[ON],则原来该频率点所设置的频率被显示出来。(若选择[OFF],则关闭当前频率点单频校正数据。)
- 3) 使用仪器前面板数字键输入数据,选择软键区倍率单位(Hz, kHz 和 MHz)确认输入或按键[ENTER]确认输入。 此时该单频点的频率被改成用户所需频率。
- 4) 保证测试夹具与测试端可靠连接并可靠开路,选择软键区[开路单频清],完成该频率点开路清零,同时屏幕信 息提示区会显示该频率点开路测试数据。
- 5) 保证测试夹具与测试端可靠连接并可靠短路,选择软键区[短路单频清],完成该频率点短路清零,同时屏幕信 息提示区会显示该频率点短路测试数据。
- 6) 以上步骤即已完成了单频点的开短路清零操作了,如用户需进行负载校正,则需继续下列步骤的操作。
- 7) 移动光标至[功能],从软键区选择所需测量的参数组合。
- 8) 再次移动光标至[频率 \*],向下移动光标至该单频点下方对应[参考 A]。
- 9) 使用数字键输入负载校正标准件的主参数参考值,选择软键区倍率单位确认输入或按键[ENTER]确认输入。
- 10)向右移动光标至该单频点对应[B]。
- 11)使用数字键输入负载校正标准件的副参数参考值,选择软键区倍率单位确认输入或按键[ENTER]确认输入。
- 12)保证测试夹具与测试端可靠连接,并将负载校正用标准件正确与测试夹具连接。
- 13)向上移动光标至该单频点[频率 \*],选择软键区[负载校正],完成一次负载校正过程。此时标准件的主副参数 实际测量值会显示在该单频点下方对应的[测量 A]、[B]中。
- 14)至此,负载校正完成。此时按前面板[MEAS]键进入<元件测量显示>页面,可以看到主副参数对应显示值被校正 到所设定的参考值了。

负载校正功能比较适用于检验同一批次产品的一致性能。

### <span id="page-15-3"></span>3.6.5 电缆长度选择

当前可选电缆长度为 0 m。

### <span id="page-15-4"></span>3.7 <极限列表设置>页面

#### 按菜单键[SETUP],再按软键极限设置,进入<极限列表设置>页面。

GF100A/200LA 为 4 档分选,GF200L 为 9 档分选。

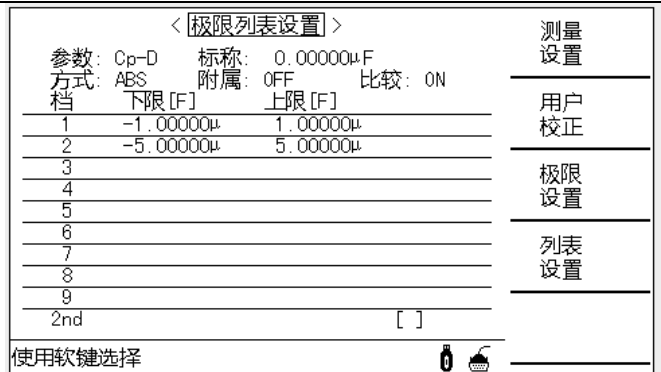

图 3-10 GF200L 极限列表设置页面

在该页面可以对仪器比较器功能进行设置。可设定 n 个主参数的档极限以及一个副参数的档极限值。被测结果可分 选成最多 n+1 个档(BIN1 至 BINn 和 BIN OUT)。如果被测件的主参数在 BIN1 至 BINn 的极限范围内,但是其副参数 不在极限范围内,这时被测件被分选到附属档中。下列比较功能的极限参数只能在<极限列表设置>页面进行设定。 GF100A/200LA, n=9:

GF200L,n=4。

### <span id="page-16-0"></span>3.7.1 参数

对换参数功能可将参数设定域中的主参数和副参数对换。例如:当测试参数为:Cp-D 时,参数互换功能将测试参数 改为: D-Cp。这时 D 可设定多档比较极限, 而 Cp 可设定 1 档比较极限。

#### <span id="page-16-1"></span>3.7.2 比较功能极限模式

比较方式共4种模式,其中前3种只针对主参数:

- Δ% TOL:百分比比较模式。此时,若(测量值-[标称]值)/[标称]值\*100 [%]的值在[下限]与[上限]之 间,则该档主参合格;反之超差。
- ΔABS TOL: 绝对偏差量比较模式。此时, 若测量值在 ([标称]值-[下限]) 与 ([标称]值+[上限]) 之间, 则该档主参合格;反之超差。
- SEQ MODE:连续极限比较模式。该模式下,档 1 正常设置[下限]和[上限]; 档 2 的[下限]即为档 1 的[上 限]:以此类推, 档 n 的[下限]即为档 n-1 的[上限]。这里, n 取 2~9。此时, 若测量值在[下限]和[上限] 之间,则该档主参合格;反之超差。即该种模式下, [标称]值无效。
- TWO ABS:主副参绝对值比较模式。该模式下,共可设定 n 档主参极限,n 档副参极限。此时,若主参测 量值在某档主参[下限]与[上限]之间,则其后面主参档不再进行比较,此时若副参测量值在该档副参[下 限]与[上限]之间,则该档合格,反之当[附属]功能为 ON 打开,判断结果为 BIN AUX,当[附属]功能为 OFF 关闭,判断结果为 BIN OUT。

注意: 一旦档 N-1 合格,则档 N 将不再进行比较。这里, N 取 2~n。GF100A/200LA, n=9; GF200L, n=4。

另外,切换比较方式时,若用户已经设置过极限值,则软键区会提示用户清空数据才能切换模式,选择相应软 键清空数据或者放弃。

#### <span id="page-16-2"></span>3.7.3 标称

用于设定参考件的主参标称值。移动光标至[标称],使用数字键输入数据,选择软键区倍率单位(p, n, µ, m, k, M, \*1)确认输入或按键[ENTER]确认输入。注:按键[ENTER]确认输入时, 默认上次的倍率单位。

#### <span id="page-16-3"></span>3.7.4 比较器功能 ON/OFF

移动光标至比较设定域。选择软键区 ON 打开比较功能, OFF 关闭。

### <span id="page-16-4"></span>3.7.5 附属档 ON/OFF

移动光标至[附属],选择软键区 ON 打开附属档比较功能,OFF 关闭。

**達意:** 当副参数仅设定了下极限值, 附属档设置为 ON,如果被测件的主参数在极限设定范围内, 而副参数值小于或 等于副参数下限值时,被测件被分选到附属档中。同样当副参数仅设定了上极限值,附属档设置为 ON,如果 被测件的主参数在极限设定范围内,而副参数值大于或等于副参数上限值时,被测件被分选到附属档中。

#### <span id="page-16-5"></span>3.7.6 上下极限

移动光标至[下限]、[上限]对应各档位置,使用数字键输入数据,选择软键区倍率单位确认输入或按键[ENTER]确 认输入即可。

注意: 2nd 档只能设定为绝对值上下限。此外,当比较极限[方式]为 TWO ABS 模式时, 移动光标至[下限]、[上限] 对应各档位置处,软键区会显示[A],此时设置的极限值是主参极限值;按动软键区[A],该软键变为[B],此时再次设 置极限值则为副参数的极限值。

### <span id="page-17-0"></span>3.8 <列表扫描设置>页面

该页面主要用于分析被测件在不同的测试条件下性能特性,比如频响特性,电平特性等。 按菜单键[SETUP],再按软键列表设置,进入く列表扫描设置>页面。

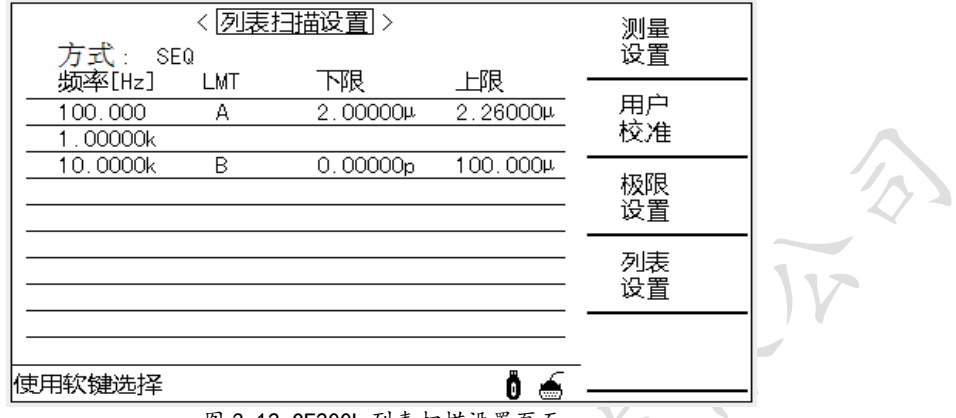

图 3-12 GF200L 列表扫描设置页面

### <span id="page-17-1"></span>3.8.1 方式

方式菜单和<列表扫描显示>页面之方式一样。

### <span id="page-17-2"></span>3.8.2 测试参数可选项

扫描参数可以是:频率[Hz], 电平电压方式[V], 电平电流方式[I]。

### <span id="page-17-3"></span>3.8.3 LMT、下限、上限

移动光标至[LMT]对应一列表格,按软键[A]选择主参数比较模式,[B]副参数比较模式,[OFF]关闭比较器功能。 移动光标至[下限]或[上限]对应一列表格位置,使用数字键输入极限值,并选择软键区倍率单位确认输入或按 键[ENTER]确认输入。若想删除改行设置,可选择软键区[删除行]即可。

# <span id="page-17-4"></span>第4章 [SYSTEM]菜单键说明

### <span id="page-17-5"></span>4.1 <系统设置>页面

按键[SYSTEM], 进入<系统设置>页面。如图 4-1:

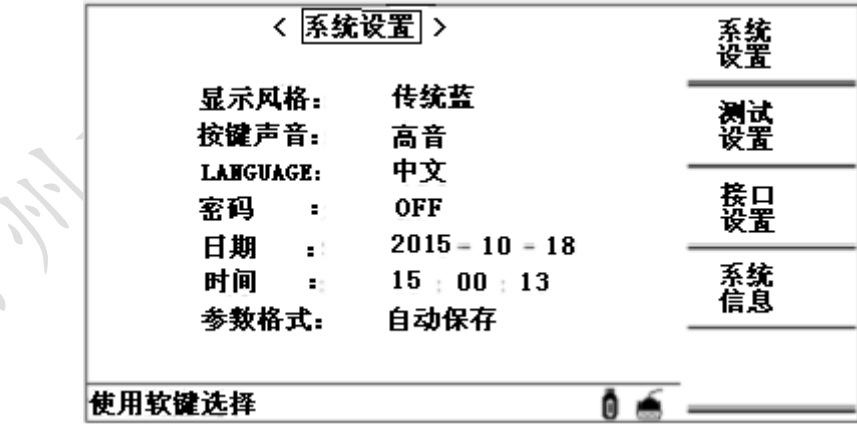

图 4-1 系统设置页面

这一显示功能页面包括了显示风格,按键声音,语言,密码,日期和时间。

### <span id="page-17-6"></span>4.1.1 显示风格

显示风格为传统蓝、传统黑。

#### <span id="page-18-0"></span>4.1.2 按键声音

此区域用于按键声音的高音、低音或关闭。

#### <span id="page-18-1"></span>4.1.3 语言

此区域用于控制和显示当前仪器的操作语言模式:English 或中文。

#### <span id="page-18-2"></span>4.1.4 密码

#### 密码设置操作步骤:

移动光标至密码域。屏幕软键区显示下列软键。

- OFF:该软键用于关闭密码保护。
- 锁定系统:该软键用于打开密码保护,包括文件保护和开机密码。
- 锁定文件:该软键用于用户的文件保护。
- 修改口令:该软键用于修改密码。操作如下,按键修改屏幕提示输入旧密码,由键盘输入成功后,屏幕 会提示输入新密码,输入新密码后,屏幕提示确认新密码,重复新密码,至此密码修改完成。 注: GF100A 出厂默认密码为 0100

GF200L/200LA 出厂默认密码为 0200

 保存到优盘:该软键用于将设置的密码保存到优盘,例如密码的文件名为"0100A.STA"(由仪器型号决 定)。当仪器操作需要输入密码时,可提前将带有密码的优盘插入仪器的 USB 接口,仪器会自动检测密码 文件是否有效,从而达到解除密码的目的。

#### <span id="page-18-3"></span>4.1.5 日期和时间

设定和显示当前的日期和时间。

### <span id="page-18-4"></span>4.1.6 参数保存

设定参数保存模式:自动保存或自动加载。 自动保存:实时保存测量参数的设置,下次开机状态与上次关机时状态 自动加载:开机时自动调用最近一次加载过的内部文件。

### <span id="page-18-5"></span>4.2 <测试设置>功能页面

### <span id="page-18-6"></span>4.2.1 系统功能

显示仪器功能为 LCR 电桥。

### <span id="page-18-7"></span>4.2.2 讯响

### 设置和显示讯响源:主声、副声、耳机或全部(ALL)。

# <span id="page-18-8"></span>4.2.3 通过讯响

设置和显示测量通过时声音类型:长音、短音、两短、关闭。

### <span id="page-18-9"></span>4.2.4 失败讯响

参考章节 4.2.3。

<span id="page-18-10"></span>4.2.5 偏置源

设置和显示偏置源为内部、外部。

### <span id="page-18-11"></span>4.2.6 HANDLE 模式

设置和显示 HANDLE 输出比较信号时的模式为清除或保持。 清除模式:当仪器接收到触发信号时,将档比较信号复位,测量结束时重新输出; 保持模式:维持档比较信号直到该信号发生改变时才重新输出。

### <span id="page-18-12"></span>4.2.7 触发沿

设置和显示外触发信号是上升沿还是下降沿有效。

#### <span id="page-18-13"></span>4.3 <接口设置>功能页面

#### <span id="page-18-14"></span>4.3.1 接口模式

设置和显示通讯接口模式: RS232C、GPIB、USBTMC、USBCDC、LAN。 其中 GPIB 和 LAN 为选件, 须软件、硬件支持。

### <span id="page-18-15"></span>4.3.2 RS232C 设置

波特率: 4800、9600、19200、38400、115200。 数据位:6 位、7 位、8 位。 停止位:1 位、1.5 位、2 位。 奇偶位:无、奇校验、偶校验。

结束符:LF、CR、LFCR。(对应的 ASCII 码 LF 为 0x0A,CR 为 0x0D)

#### <span id="page-19-0"></span>4.3.3 GPIB 设置

总线地址: 0~31。通过软键"加+"或"减-"来设置。

### <span id="page-19-1"></span>4.3.4 USBTMC

该模式下,可以通过 USBTMC 标准的协定, 像控制 GPIB 界面仪器一样来控制 USB 界面仪器。

### <span id="page-19-2"></span>4.3.5 USBCDC

该模式下,仪器的 USB 通讯口被当成了串口使用。

### <span id="page-19-3"></span>4.4 <系统信息>功能页面

本页面显示仪器身份信息和一些系统功能。 如下身份信息:

- 
- 所属公司:常州市国峰电子科技有限公司。
- 仪器型号: GF100A/200L/200LA
- 序列号: XX-XXX-XXXXX
- 软件版本号: Ver1.0.0
- 硬件版本号: Ver1.0.0
- 网址:http://www.honor17.com

# <span id="page-19-4"></span>第5章 [FILE]菜单键说明和文件管理

仪器可以将用户设定的参数以文件的形式存入仪器内部非易失性存储器,当下次要使用相同的设定时,用户无 需重新设定这些参数,只需加载相应的文件,就可以得到上次设定的参数。从而大大地节省了用户重复设定参数的 时间,提高了生产效率。

按 File 键可以进入<文件列表>功能页面。如图 5-1:

### 再次按 File 键可切换内部/外部文件。

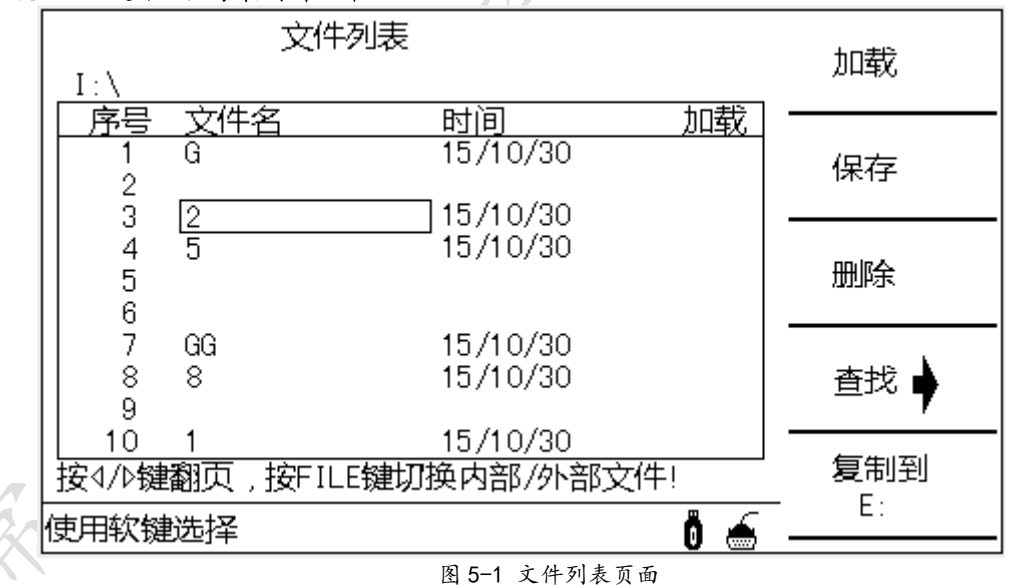

### <span id="page-19-5"></span>5.1.1 单组元件设定文件(\*.LCR)

仪器内部最多保存 100 组不同的单组元件设定文件(\*.LCR 文件)。

下列数据将被以文件的形式保存或加载:

- <测量设置>页面的控制设定参数 : 功能(参数)、频率、量程、电平、偏置、平均、延时、触发、恒电 平、电压监视、电流监视、偏差模式、偏差参考值
- <档计数显示>页面的控制设定参数 : 档计数
- <极限列表设置>页面的控制设定参数 测试功能(对调参数)、标称值、比较方式、附属档、比较功能、各档的上限值和下限值
- <列表扫描设置>页面的控制设定参数 列表扫描方式、列表扫描参数、全部扫描参数的测试点、全部测试点上限和下限
- 当前显示页面

### <span id="page-20-0"></span>5.1.2 文件操作步骤:

### A. 查阅已存在的文件

- 1) 用上、下按键,可逐个翻看。
- 2) 用左、右按键,可逐页翻看。
- 3) 用数字键输入文件对应序号,再按键[ENTER],可直接翻看所需的文件。

### B. 按照下列步骤将控制设定参数保存到文件。

- 1) 移动光标至需要保存文件序号处,按动软键区[保存]软键;
- 2) 继续选择软键区[是]进行下一步操作,选择软键区[否]取消保存操作;
- 3) 若步骤 2)选择[是],则根据屏幕提示使用数字键输入文件名并确认即可。若该序号处已经存在文件,则
- 可根据屏幕提示覆盖该文件或取消操作。
- C. 按照下列步骤将控制设定参数从文件加载。
	- 1) 按下 FILE 键, 切换到文件管理页面。
	- 2) 在文件列表中将光标移至要加载的文件位置。或直接输入文件序号。
	- 3) 按下加载软键,屏幕将显示下列软键。
	- 4) 按软键是, 将当前所选文件被加载,同时返回当前显示页面。

### D. 按照下列步骤复制文件到 E(优盘)。

- 1) 连接优盘
- 2) 将光标移至需要复制的文件,按软键"复制到 E:"。
- 3) 屏幕出现提示"确实要复制到 E: 吗?"按软键"是"进行下一步
- 4) 若优盘中有相同文件名的文件,则会提示"文件已存在,需要覆盖吗?",这时按软键"是"则继续复制 直到完成。

# <span id="page-21-0"></span>第6章 性能与测试

### <span id="page-21-1"></span>6.1 测量功能

### <span id="page-21-2"></span>6.1.1 测量参数及符号

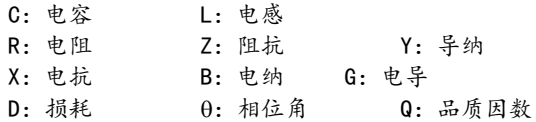

### <span id="page-21-3"></span>6.1.2 测量组合

测量参数以下述方式组合

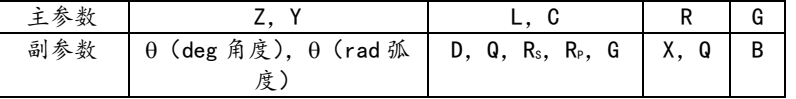

### <span id="page-21-4"></span>6.1.3 数学运算

测量所得值对一可编程标称值的绝对值偏差ΔABS 和百分比偏差Δ%运算

### <span id="page-21-5"></span>6.1.4 等效方式

并联、串联

### <span id="page-21-6"></span>6.1.5 量程

自动、手动(保持、增、减)

### <span id="page-21-7"></span>6.1.6 触发

内部、外部、手动。

内部:测量连续不断的被测件进行测量并将结果输出显示。

手动:按动面板"TRIGGER"键测量仪进行一次测量并将结果输出显示,平时处于等待状态。

外部: 仪器接口板 HANDLER 或脚踏开关从外部接受到"启动"信号后, 进行一次测量并输出测量结果, 而后再 次进入等待状态。

### <span id="page-21-8"></span>6.1.7 延时时间

延时时间:测量出发到开始测量的时间。0—60 秒以 1ms 步进可编程

### <span id="page-21-9"></span>6.1.8 测试端方式

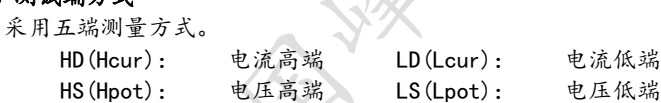

### <span id="page-21-10"></span>6.1.9 测量速度

快速:频率>=1kHz 时最快 75 次/秒(13ms/次) 中速:约 11 次/秒(90ms/次) 慢速:约 3 次/秒(325ms/次) 中速和快速在频率小于 1kHz 时测量速度会降低,反之测量速度会提高。

### <span id="page-21-11"></span>6.1.10 平均

1~255 可编程。

### <span id="page-21-12"></span>6.1.11 显示位数

6 位,最大显示数字 999999

### <span id="page-21-13"></span>6.2 测试信号

### <span id="page-21-14"></span>6.2.1 测试信号频率

测试信号为正弦波,频率准确度:0.02%

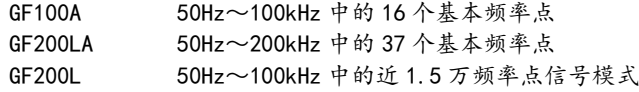

### <span id="page-22-0"></span>6.2.2 测试信号电平

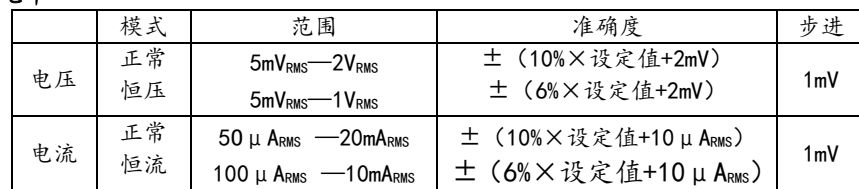

### <span id="page-22-1"></span>6.2.3 输出阻抗

 $30\,\Omega$ 、100 $\Omega \pm 5\%$ 

### <span id="page-22-2"></span>6.2.4 测试信号电平监视器

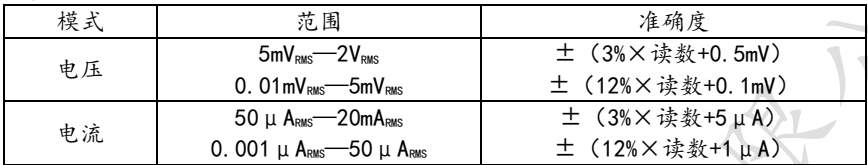

#### <span id="page-22-3"></span>6.2.5 测量显示最大范围

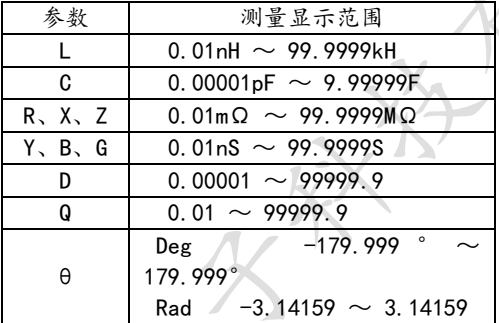

### <span id="page-22-4"></span>6.2.6 直流电阻测试电压

 1.5VDC(测试端开路时) 准确度:±5% 内阻:30Ω±5%

### <span id="page-22-5"></span>6.2.7 内部直流电压偏置

 0V、1.5VDC、2VDC 可选择。 设定准确度:±5%(1.5V、2V)

### <span id="page-22-6"></span>6.3 测量准确度

测量准确度包含了测量稳定性、温度系数、线形度、测量重复性和校准内插误差。 对仪器测量准确度进行检查时必须在下述条件下进行:

- a. 开机预热时间:≥ 15分钟
- b. 测试电缆长度:0m,1m
- c. 预热后正确地进行开路、短路清"0"
- d. 直流偏置处于"OFF"位置
- e. 仪器量程工作在"AUTO",以选择正确的测量范围

### <span id="page-22-7"></span>6.3.1 │Z│、│Y│、L、C、R、X、G、B 的准确度

- │Z│,│Y│,L,C,R,X,G,B 的准确度 Ae 由下式表示:
	- $A_e = \pm [A + (K_a + K_b + K_c) \times 100 + K_d + K_f] \times K_e$  [%]
	- A: 基本测量准确度(见图 A)
	- Ka:阻抗比例因子(见表 A)
	- Kb:阻抗比例因子(见表 A)
	- Kc: 校准内插因子 (见表 B)
	- Kd: 电缆长度因子 (见表 D)
	- Ke:温度因子(见表 E)

Kf:扫描治具修正因子(未加:Kf = 0、加:Kf = 0.2) L, C, X, B 准确度使用条件: D<sub>x</sub> (D 测量值) ≤0.1 R, G 准确度使用条件: Q<sub>x</sub> (Q 测量值) ≤0.1 当 D<sub>×</sub>≥0.1,对 L,C,X,B 准确度因子 A<sub>e</sub>应乘以 <sub>√1 + *D*<sub>x</sub></sub> 当Q<sub>x</sub>≥O.1,对R,G 准确度因子 A。应乘以 √1 + Q<sub>x</sub> G 的准确度只能在 G-B 测量组合时使用

#### <span id="page-23-0"></span>6.3.2 D 准确度

D 准确度 D 由下式给定:

$$
\mathsf{D}_{\mathsf{e}} = \pm \frac{A_e}{100}
$$

上式仅当 D<sub>x</sub>≤0.1 使用。当 D<sub>x</sub>>0.1, D<sub>e</sub>应乘以 (1+D<sub>x</sub>)

### <span id="page-23-1"></span>6.3.3 Q 准确度

Q 准确度由下式给定:

$$
Q_{\rm e} = \pm \frac{Q_x \times D_e}{1 \mp Q_x \times D_e}
$$

这里,Qx是被测Q的值。De是D 的准确度。上式使用条件

#### <span id="page-23-2"></span>6.3.4 θ 准确度

θ准确度由下式给定:

$$
\theta \mathbf{e} = \frac{180}{\pi} \times \frac{A_e}{100} \quad \text{[deg]}
$$

### <span id="page-23-3"></span>6.3.5 G 准确度

当 D. (被测 D 值) ≤0.1 时 G 准确度由下式给定:  $G_e = B_x \times D_e$  [S]

$$
B_x = 2 \pi fC_x = \frac{1}{2\pi fL_x}
$$

这里, B<sub>x</sub>是被测 B 的值[S]。Cx是被测 C 的值[F]。Lx是被测 L 的值[H]。D。是 D 的准确度。f 是测试频率。 上述 G 准确度仅用于 Cp-G 和 Lp-G 测量组合中。

### <span id="page-23-4"></span>6.3.6 Rp 准确度

当 D<sub>x</sub>(被测 D 值) ≤0.1 时 Rp准确度由下式给定:

$$
R_{p} = \pm \frac{R_{px} \times D_{e}}{D_{x} \mp D_{e}} \qquad \qquad [\Omega]
$$

这里, Rox是被测 Ro的值[S]。Dx是被测 D 的值[F]。De是 D 的准确度。

### <span id="page-23-5"></span>6.3.7 Rs 准确度

当 D. (被测 D 值) ≤0.1 时 Rs准确度由下式给定:

$$
R_{se} = X_x \times D_e \qquad [\Omega]
$$

$$
X_x = 2 \pi f L_x = \frac{1}{2\pi f C_x}
$$

这里, Xx是被测 X 的值 [S]。Cx是被测 C 的值 [F]。Lx是被测 L 的值 [H]。De是 D 的准确度。f 是测试频率。

<span id="page-24-0"></span>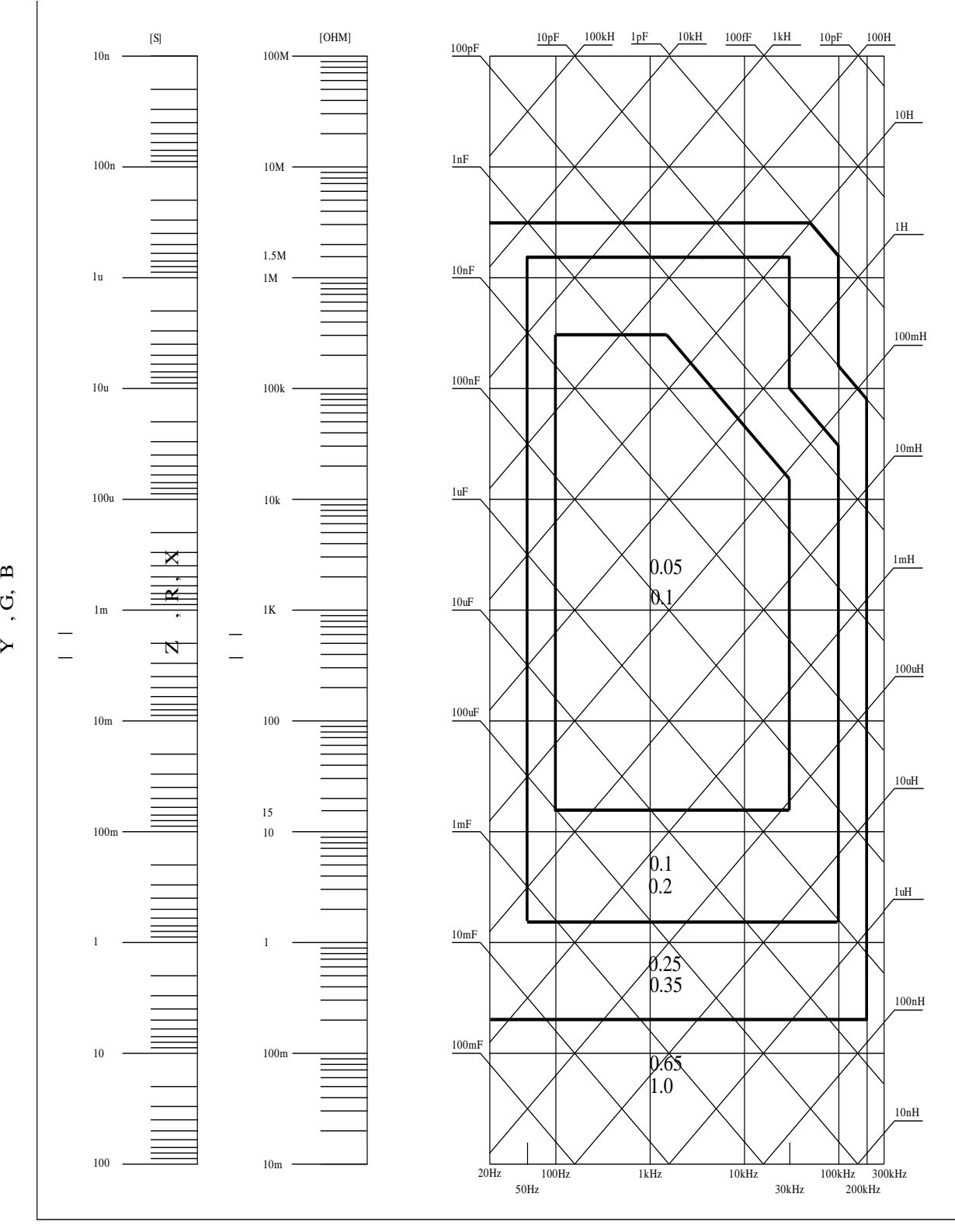

6.3.8 准确度因子

图 8-1 基本测量准确度 A

25

图 8-1 中,在边界线上,选择较小的值

- 图 8-1 中,基本准确度 A 值选择方法如下:
	- 0.05 ----当 0.4Vrms≤Vs≤1.2Vrms ,测量速度为中速、慢速的 A 值。
	- 0.1 ---- 当 0.4Vrms≤Vs≤1.2Vrms ,测量速度为快速的 A 值。
- 当 V <0.4Vrms或 V 2>1.2Vrms 时的 A 值计算方法为: 根据当前测量速度选择的 A, 根据当前测试信号电压选择准确度修 正系数 A, (见图 8-2), A 乘以 A, 得到当前基本测量准确度 A。V。为测试信号电压。

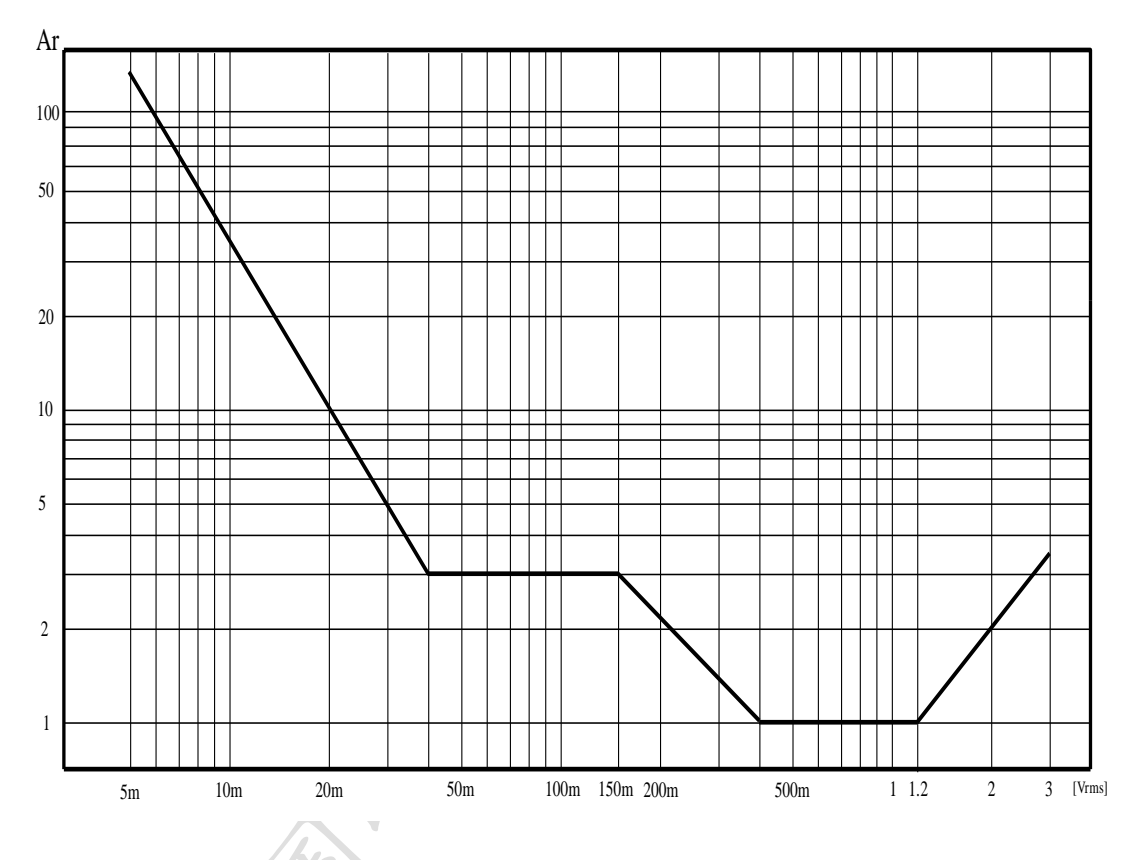

图 8-2 基本准确度修正曲线 刘试信号电压 表 A 阻抗比例因子 Ka、Kb

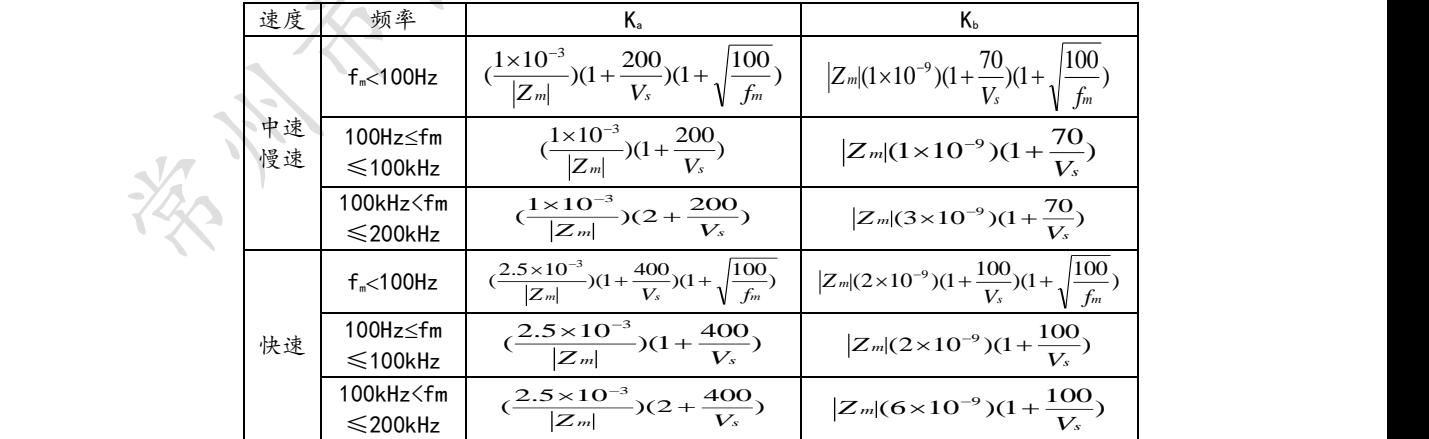

f<sub>m</sub>: 测试频率[Hz]

被测件阻抗[Ω]

测试信号电压[mVrms] 当阻抗小于 500Ω 时使用 Ka, KB无效。 当阻抗大于 500Ω 时使用 Kb, Ka无效。

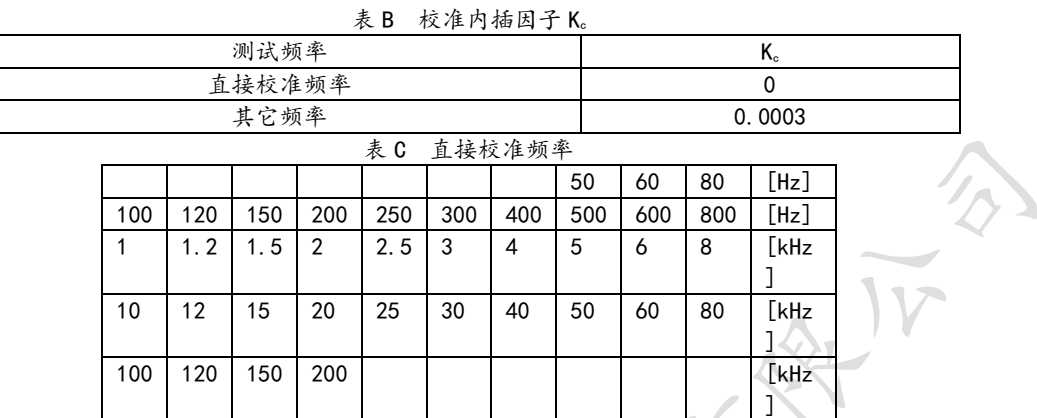

表 C 共 37 点频率, GF100A 最大仅到 100kHz

表 D 电缆长度因子 Kd

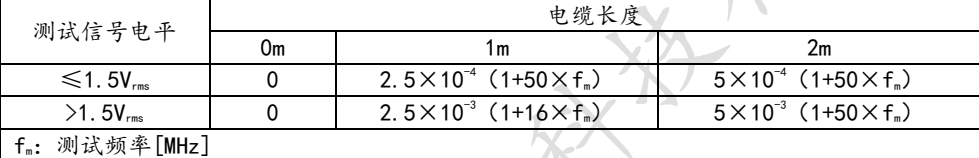

使用扫描治具时,Kd 取 2m 时的修正因子

表 E 温度因子 Ke

| a an<br>$\cdot$ $\sim$<br>温<br>匣 |  |  |  |
|----------------------------------|--|--|--|
| . .                              |  |  |  |

### <span id="page-26-0"></span>6.4 安全要求

 $\overline{\phantom{a}}$ 

#### <span id="page-26-1"></span>6.4.1 绝缘电阻

在参比工作条件下,电源端子与外壳之间的绝缘电阻应不小于 50MΩ。 在运输湿热条件下,电压端子与外壳之间的绝缘电阻应不小于 2 MΩ。

#### <span id="page-26-2"></span>6.4.2 绝缘强度

在参比工作条件下, 电源端子与外壳之间应能承受频率为 50Hz, 额定电压为 1.5kV 的交流电压, 定时 1 分钟。 应无击穿和飞弧现象。

### <span id="page-26-3"></span>6.4.3 泄漏电流

泄漏电流应不大于 3.5mA(交流有效值)。

### <span id="page-26-4"></span>6.5 电磁兼容性要求

测量仪电源瞬态敏感度 按 GB6833.4 的规定要求。 测量仪传导敏感度 按 GB6833.6 的规定要求。 测量仪辐射干扰按 GB6833.10 的规定要求。

### <span id="page-26-5"></span>6.6 性能测试

#### <span id="page-26-6"></span>6.6.1 工作条件

各项试验应在第 1 章参比工作条件下进行。本测试只列入仪器主要部分指标的测试。其它部分用户可根据本手 册所列指标在规定条件下进行测试。

### <span id="page-26-7"></span>6.6.2 试验仪器和设备见下表

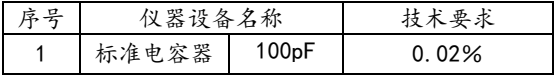

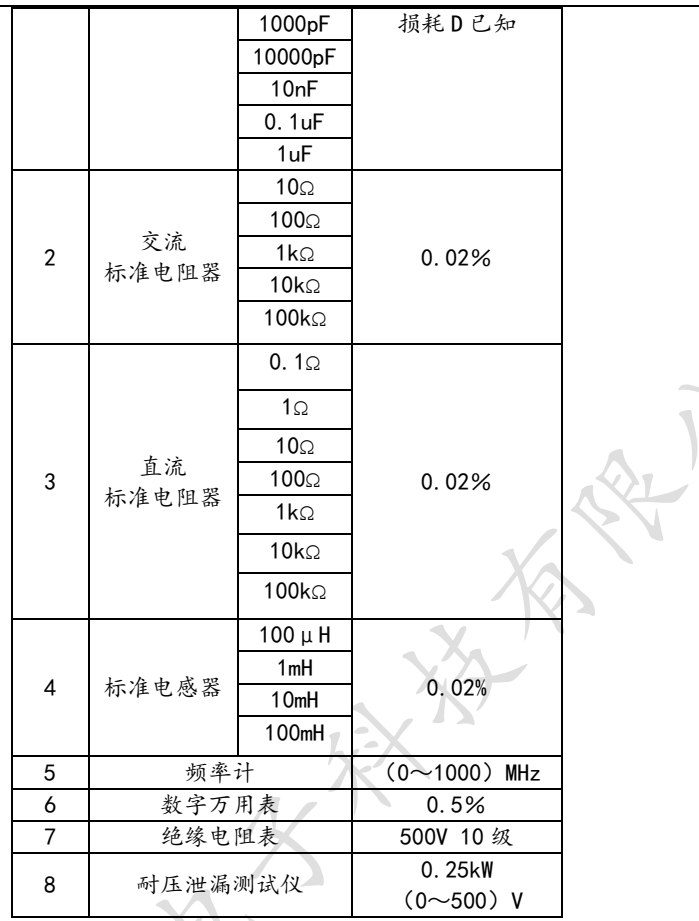

 $\frac{1}{\sqrt{2}}$ 

#### <span id="page-27-0"></span>6.6.3 功能检查

仪器各功能键、显示器、端子等应能正常工作,各项功能正确无误。

#### <span id="page-27-1"></span>6.6.4 测试信号电平

将数字万用表置于 AC 电压量程, 其中一根测试棒连接到测量仪的 Hop 端, 另一根测试棒连接到接地端。改变电 平为: 20mV、100mV、200mV、1V、2V, 读数应符合本章关于测试信号电平要求。

### <span id="page-27-2"></span>6.6.5 频率

将频率计接地端与仪器的接地端相连。频率计测试端与电容仪测试端 Hage 端相连。改变频率为: 50Hz、100Hz、 1kHz、10kHz、100kHz、200kHz(GF100A 无此频率点)频率计的读数应符合本章关于测试信号频率的要求。

### <span id="page-27-3"></span>6.6.6 测量准确度

测量仪测量参数较多,基本测量参数为 R、L、C、D,其余参数均可由上述参数到处,因此准确度测量主要对 R、 L、C、D 进行测量。

### <span id="page-27-4"></span>6.6.7 电容量 C、损耗 D 准确度

功能  $C_0-D$ 测试频率 100Hz 1kHz 10kHz 100kHz 分别测试 电平 1V 量程 AUTO 偏置 0V 速度 慢

测试前应进行短路和开路清零。 接入标准电容器 100pF、1000pF、10000pF、10nF、0.1uF、1uF,改变频率,仪器 读数与标准值之间的误差电容量 C 应在本章关于 C 准确度规定的允许误差范围内,损耗 D 应在本章关于 D 准确度规 定的允许误差范围内。

#### <span id="page-27-5"></span>6.6.8 电感量 L 准确度

测试条件:

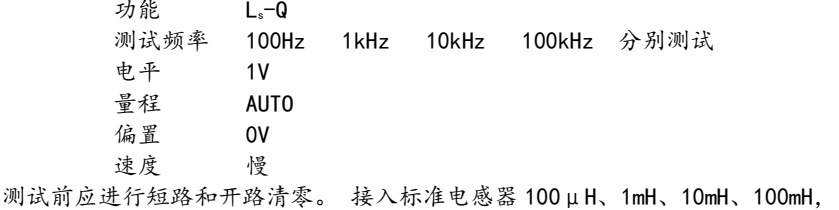

改变频率,仪器读数与标准值之间的误差应在本章关于 L 准确度规定的允许误差范围内。

#### <span id="page-28-0"></span>6.6.9 阻抗 Z 准确度

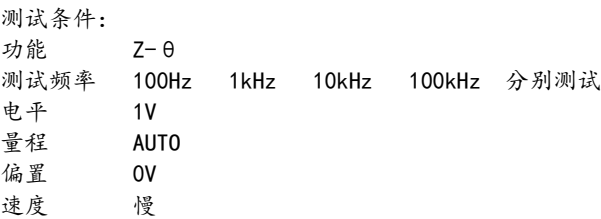

测试前应进行短路和开路清零。接入交流标准电阻器 10Ω、100Ω、1kΩ、10kΩ、100kΩ,改变频率,仪器读数与标准 值之间的误差应在本章关于|Z|准确度规定的允许误差范围内。

# <span id="page-28-1"></span>第7章 远程控制

### <span id="page-28-2"></span>7.1 GF 系列 RS232C 接口说明

目前广泛采用的串行通讯标准是 RS-232 标准,也可以叫作异步串行通讯标准,RS 为"Recommended Standard" (推荐标准)的英文缩写,232 是标准号,该标准是美国电子工业协会(IEA)在 1969 年正式公布的标准,它规定每 次一位地经一条数据线传送。

大多数串行口的配置通常不是严格基于 RS-232 标准: 在每个端口使用 25 芯连接器 (IMB AT 使用 9 芯连接器) 的。最常用的 RS-232 信号如表 8-1 所示:

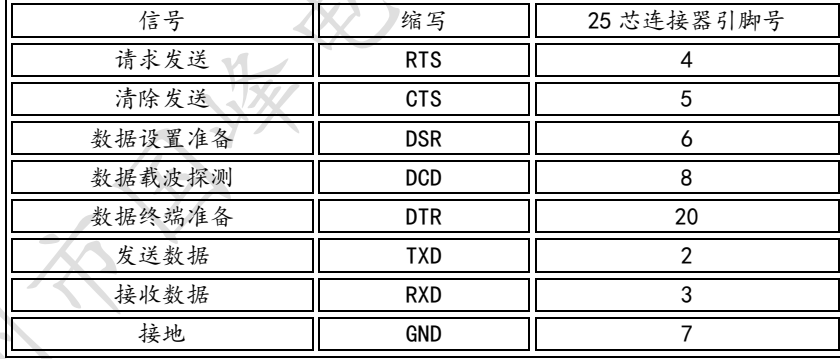

表 8-1

GF 系列仪器的串行接口不是严格基于 RS-232 标准的,而是只提供一个最小的子集。如表 8-2:

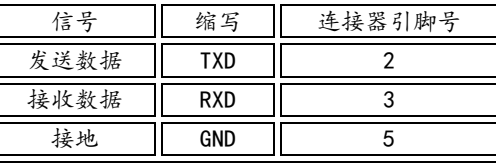

表 8-2

仪器与计算机连接如图所示:

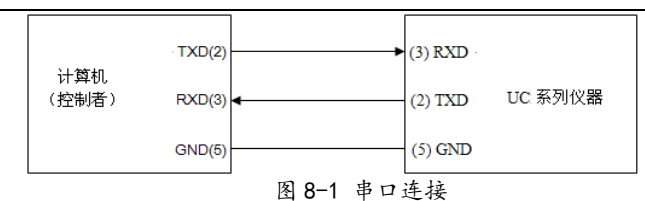

### RS232 接口设置参见接口设置章节。

当只用三条线来连接两个串行口,必然会存在超速错误。即当计算机比仪器运行的快时,如果没有使用硬件数 据交换的话,那么仪器从其串行口的输入寄存器中读完信息之前,计算机有可能向仪器发送另一个字节了,导致丢 失信息。

GF 系列仪器采用软件数据交换的方法来避免此错误,软件数据交换按如下方式工作:控制方计算机发送一个 命令字串给仪器时,应首先发"AA"(十六进制)给仪器,等待接收到仪器回发的"CC"(十六进制)后,立即开始发 送命令子串,这个过程持续直到该字串传输完毕,发送"0A"(十六进制)为结束字符。

一般来说计算机的运行速度总比仪器的运行速度要快,所以当仪器发送信息给计算机时,GF 系列仪器没有采 用软件数据交换的方法,而是只管发送。

所以用户在自编控制程序时一定要注意以上两点。

关于仪器发给计算机的结果数据格式,参见命令参考部分说明。

### <span id="page-29-0"></span>7.2 GF GPIB 接口说明(选购)

IEEE488(GPIB)通用并行总线接口是国际通用的智能仪器总线接口。IEEE 为电气与电子工程师学会的英文缩 写,488 为标称号。通过该接口可以与计算机或其它智能化设备连接通讯,可以方便地与其它测试仪器一起组成自 动测试系统。在同一总线上可以同时连接 15 台测试仪器。在本仪器中,该仪器采用 IEEE488.2 标准,接口板可插 在三个扩展槽任意位置。控制指令系统是开放的,用户可以使用产品提供的计算机操作界面,也可自己根据该控制 指令系统编程以达到目的。控制指令系统支持仪器所有功能,也就是说,在控制计算机上可以达到仪器全功能的操 作,以实现仪器的远程控制。

使用本仪器 GPIB 系统时,应注意以下几点:

1. 一总线系统的电缆总长在每次连接测试仪器总线时不应超过2米,并且电缆总长不超过20米。

2. 同一总线上最多可同时连接 15 台测试仪器。

3. 电缆怎样连接在一起并无限制,但推荐在任一测试仪器上仅叠加 4 个背式接插件。

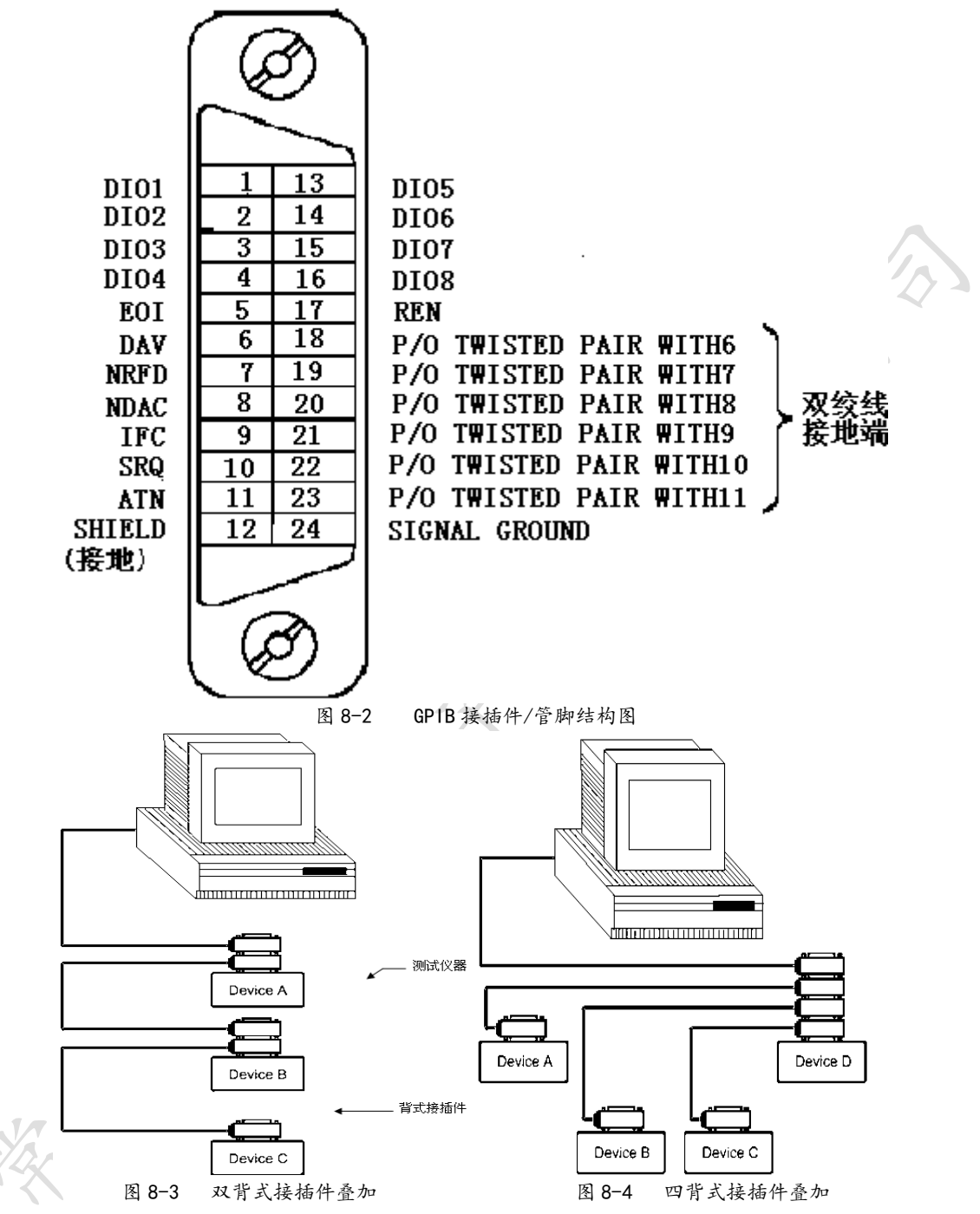

### <span id="page-30-0"></span>7.2.1 GPIB 接口功能

GPIB 接口提供了测试仪器各项功能,仪器可以通过总线进行数据,命令等的传送,接受,处理。该接口功能 如表 8-3 所示:

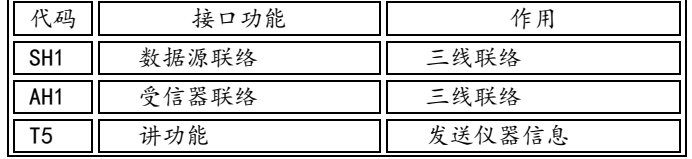

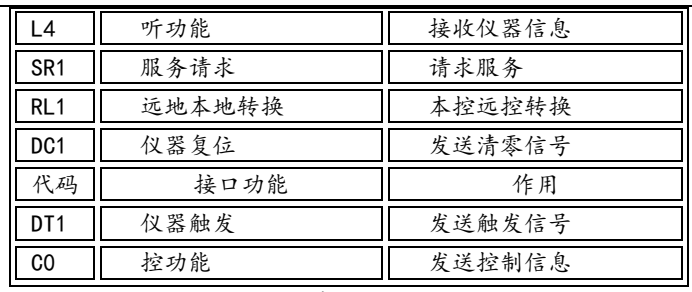

#### 表 8-3

### <span id="page-31-0"></span>7.2.2 GPIB 地址

自动元件分析仪 GPIB 并行通讯接口总线方式地址范围为 0~31,其设定可参考[SYSTEM]菜单按键的<接口设置> 页面的总线地址项。

### <span id="page-31-1"></span>7.2.3 GPIB 总线功能

系列自动元件分析仪并行通讯接口总线功能由如下命令体现。

- ABORT I/O (IFC) 用于暂停所有总线活动, 不接收测试仪的信息, 使接口复位到空闲状态。
- CLEAR LOCKOUT/SET LOCAL 用于控制仪器,使仪器具有进入远地工作方式的条件。
- DEVICE CLEAR (SDC 或 DCL)使所选仪器清零或使所有仪器清零。
- LOCAL (GTL) 返回本地控制,使一为听者的远地控制仪器返回本地控制。
- LOCAL LOCKOUT(LLO)封锁本地命令,执行该命令,则远控仪器接收到后,即封锁本地消息。
- REMOTE 用于设定仪器为远程控制模式。
- SPOLL 串行点名命令,该命令用于配置总线地址状态字节。8 位字节被用来掩蔽和读取用以判断仪器操作 状态。
- SERVICE REQUEST

当系列仪器需求控者执行一任务时,仪器能发送出 SRQ 服务请求控制信号。SRQ 信号可以被认为是一个中断, 它通知控者准备传送信息或仪器存在错误情况。当系列仪器发送 SRQ 服务请求信号时,它也设置状态字节为 6 位。 6 位是 RQS 请求服务位,有时,在与点名连接时作为状态位。当 GF 系列仪器为串行点名时,他将清除 RQS 请求服务 位和 SRQ 行。状态字节每一位都能启动一个 SRQ 服务请求。使用者可以将状态字节掩蔽起来用以判断是哪位引起系 列仪器设置 SRQ 行。详情请见"状态字节"。

 TRIGGER(GET)触发总线命令。该命令可以被发送给选中仪器或所有作为听者的仪器。系列仪器必须首 先被定为听者,然后在发送触发信息前将总线触发模式设定为触发模式。

### <span id="page-31-2"></span>7.2.4 可编程仪器命令标准(SCPI)

SCPI 是基于 IEEE488.2-1987 标准的新通用命令。(SCPI 等价于 TMSL,即美国惠普公司采用的 测试测量仪系统语言。)

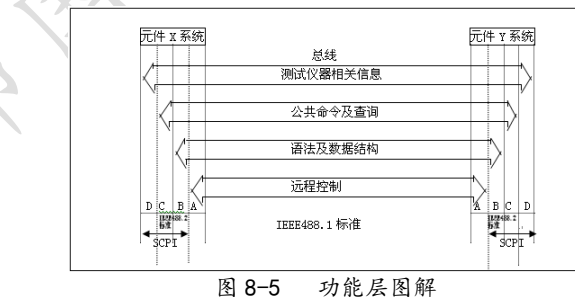

这里: D 层表示仪器功能 C 层表示公共系统功能 B 层表示信息通信功能 A 层表示接口功能(IF)

### <span id="page-31-3"></span>7.3 USBTMC 接口说明

USB(通用串行总线)远程控制系统通过 USB 接口来控制设备。该连接符合 USBTMC-USB488 和 USB2.0 协议。

### <span id="page-31-4"></span>7.3.1 安装驱动

第一次用 USB 电缆连接 GF 系列仪器与计算机时,计算机会在桌面的右下角提示:"发现新硬件",紧接着会弹出要 求安装驱动的对话框。如下图所示:

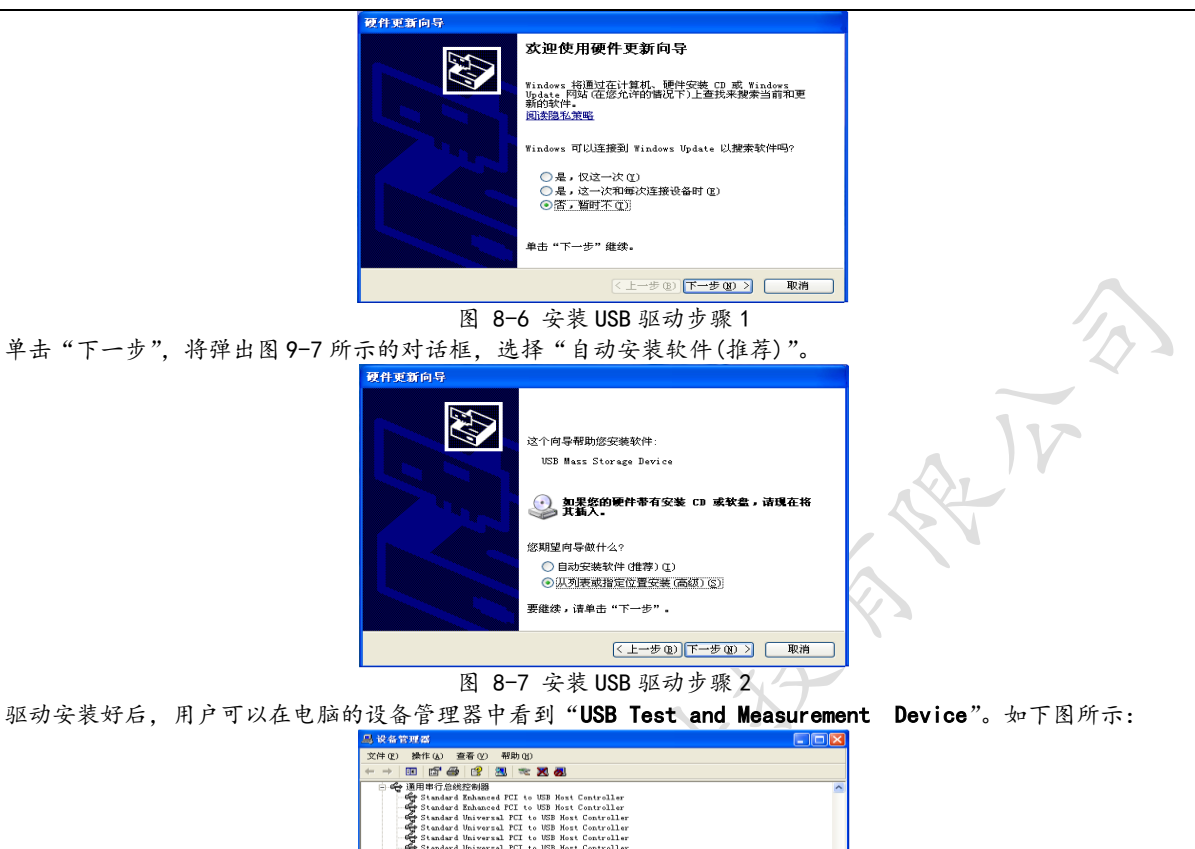

(2) **18:**  $\frac{1}{\sqrt{2}}$  **18:**  $\frac{1}{\sqrt{2}}$  **18:**  $\frac{1}{\sqrt{2}}$  **18:**  $\frac{1}{\sqrt{2}}$  **18:**  $\frac{1}{\sqrt{2}}$  **18:**  $\frac{1}{\sqrt{2}}$  **18:**  $\frac{1}{\sqrt{2}}$  **18:**  $\frac{1}{\sqrt{2}}$  **18:**  $\frac{1}{\sqrt{2}}$  **18:**  $\frac{1}{\sqrt{2}}$  **18:**  $\frac{1}{\sqrt{2}}$  **18:**  $\$ ■■ 网络适用<br>■■ 系统设计<br>■■ 显示卡

图 8-8 电脑设备管理器显示 USBTMC

用户在使用 USBTMC 接口时,可通过 labview 软件编程来访问仪器。

### <span id="page-32-0"></span>7.4 USBCDC 虚拟串口

通过选择总线方式"USBCDC",可以将 USB 接口配置成一个虚拟串口(VCom)。

### <span id="page-32-1"></span>7.4.1 安装驱动

为 USBCDC 安装驱动的方法与 USBTMC 安装驱动的方法相同。驱动安装好后,用户可以在电脑的设备管理器中看 到"usb VCom port"。

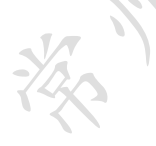

# 第8章Handler 接口使用说明(选配)

<span id="page-33-1"></span><span id="page-33-0"></span>Handler 接口主要用于仪器分选结果的输出。当仪器使用于自动元件分选测试系统中时,该接口提供与系统的联络 信号和分选结果输出信号。分选结果输出对应比较器的 10 档输出。HANDLER 接口设计是灵活的,使用不同的操作程 序后,所有输出信号状态根据使用要求定义的。 技术说明 表 9-1 显示了 HANDLER 接口技术说明。 输出信号:低有效,开集电极输出,光电隔离 输出判别信号: 档比较功能:合格档号,超差档,和不合格的状态 列表扫描比较功能:各扫描点的 IN/OUT 及整个比较结果的 pass/fail INDEX: AD 转换结束 EOC:一次测量和比较结束 Alarm:瞬间掉电检测通知 输入信号:光电隔离 Keylock:前面板键盘锁定 External Trigger:脉宽≥1μS 表 9-1 技术说明 操作说明 介绍 本章提供信息包括:使用 Handler 接口信号线及电气特征的必要描述。 信号线定义 HANDLER 接口使用三种信号:比较输出、控制输入及控制输出。档比较功能和列表扫描比较功能的信号线分别 被定义成不同的比较输出信号和控制输入信号。以下为当使用档比较功能或列表扫描比较功能时 HANDLER 接口的信 号定义。 比较功能信号定义如下: 比较输出信号: /BIN1 - /BIN9 ,/AUX , /OUT , /PHI(主参偏高),/PLO(主参偏低), /SREJ(副参不合格)。见图  $10-1$ . 控制输出信号:

<span id="page-33-4"></span><span id="page-33-3"></span><span id="page-33-2"></span>/INDEX(模拟测量完成信号),/EOM(测量结束及比较数据有效信号),/ALARM (仪器掉电信号)。

 控制输入信号: /EXT.TRIG(外部触发信号)和/Keylock(键盘锁)。

以上各接点的信号分配及简要描述见表 9-2 和图 9-1。时序图解见图 9-2。

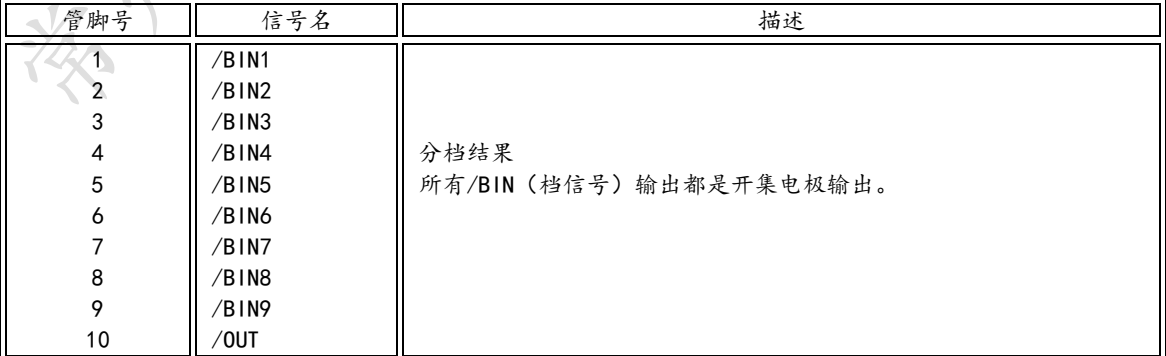

表 9-2 档比较功能接点的信号分配表

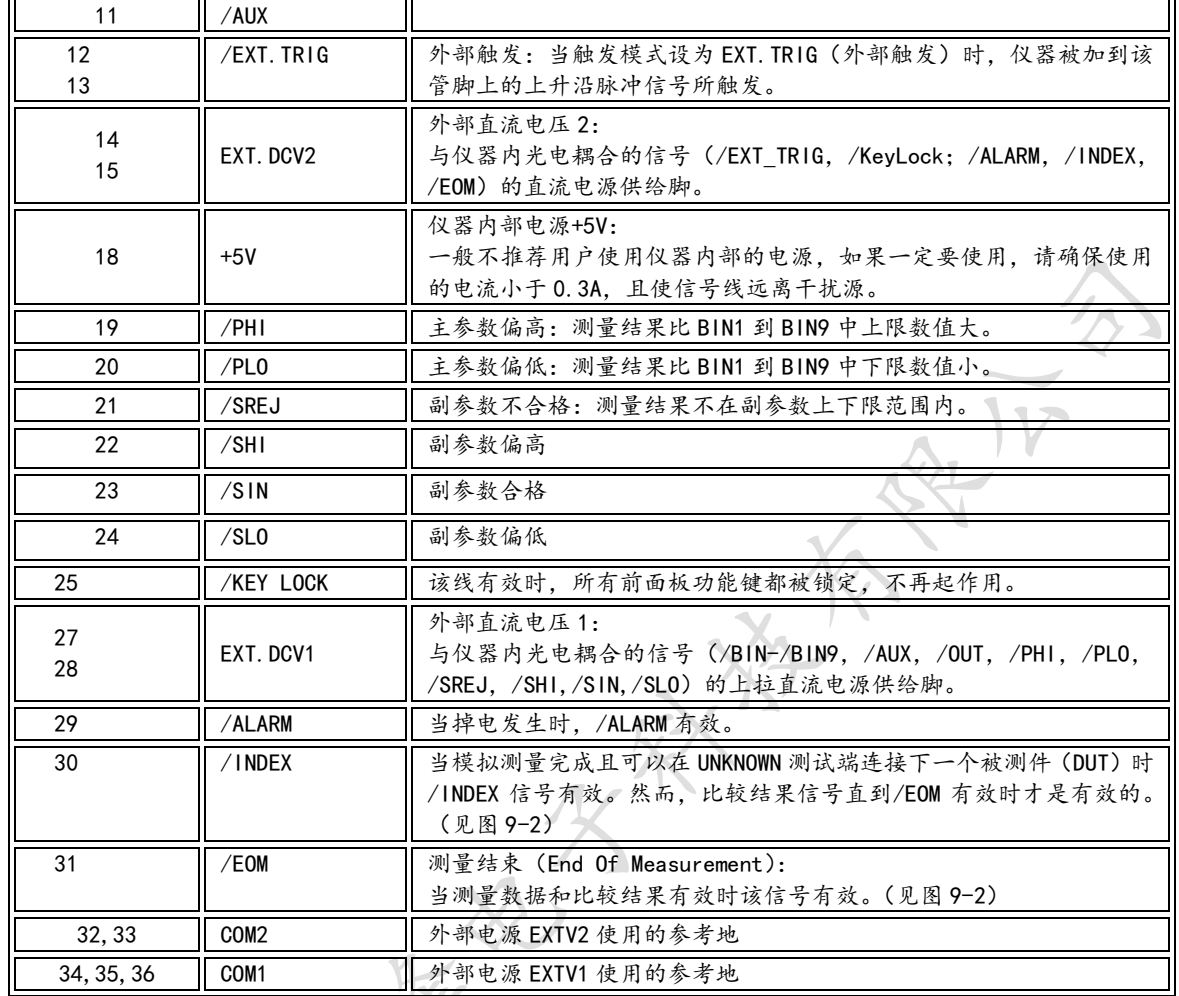

 $\mathcal{S}$ 

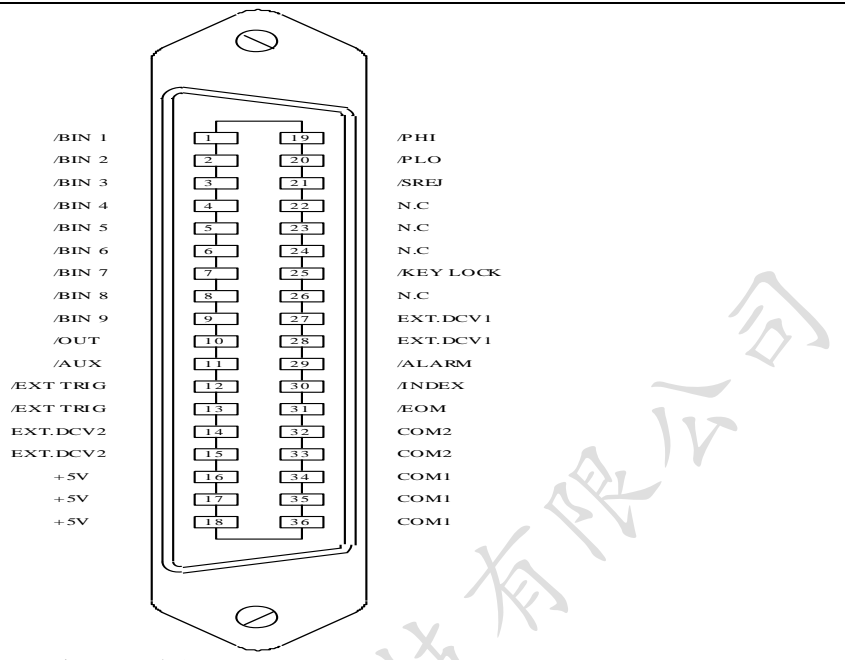

图 9-1 HANDLER 连接接口管脚定义

注:图中,/BIN1 - /BIN9, /OUT, /AUX, /PHI, /PLO 及/SREJ 对应信号情况在列表扫描比较功能和档比较功能中 是不相同的。

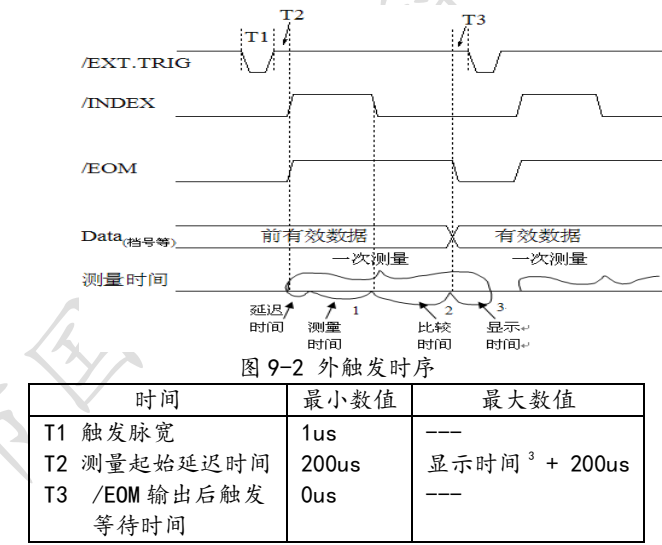

列表扫描比较功能信号线

列表扫描比较功能信号定义与档比较功能中定义不同。其定义如下所示:

比较输出信号:

/BIN1 - /BIN9 和/OUT 信号指示为各扫描点的 IN/OUT(合格或超差)判别。参见图 9-3。/AUX 信号指示 为 PASS/FAIL 判别,(在一次扫描期间列表中有一个或多个不合格)。当一个扫描测量完成,这些信号将 被输出。

 控制输出信号: /INDEX(模拟测量完成信号)和/EOM(测量结束信号)。 当/INDEX 和/EOM 有效时时序如下:(和档比较功能中不同) 持续扫描模式(SEQ sweep mode): /INDEX 信号在最后一步扫描点的模拟测量完成时被声明有效。/EOM

信号 在整个列表扫描测量完成后所有比较结果都有效时被声明有效。 单步扫描模式(STEP sweep mode): /INDEX 信号在每个扫描点的模拟测量完成后被声明有效。/EOM 信 号在每步测量且比较完成后被声明有效。

 列表扫描功能中信号接点分配和简要描述可参见表 9-3 及图 9-3 (列表扫描比较功能管脚定义和档比较功能 之定义相同)。时序图见图 9-4。

| 管脚号              | 信号名      | 描述                                             |
|------------------|----------|------------------------------------------------|
| $\mathbf{1}$     | $/B$ IN1 | 扫描点 1 合格信号判断                                   |
| $\overline{2}$   | $/B$ IN2 | 扫描点2合格信号判断                                     |
| $\mathbf{3}$     | $/B$ IN3 | 扫描点 3 合格信号判断                                   |
| $\overline{4}$   | $/B$ IN4 | 扫描点4合格信号判断                                     |
| $\overline{5}$   | $/B$ IN5 | 扫描点 5 合格信号判断                                   |
| $\boldsymbol{6}$ | $/B$ IN6 | 扫描点 6 合格信号判断                                   |
| $\overline{7}$   | $/B$ IN7 | 扫描点7合格信号判断                                     |
| 8                | $/B$ IN8 | 扫描点 8 合格信号判断                                   |
| $\overline{9}$   | $/B$ IN9 | 扫描点9合格信号判断                                     |
| 10               | /0UT     | 扫描点 10 合格信号判断                                  |
| 11               | /AUX     | 当列表中有一个或多个不合格时/AUX 被声明有效                       |
| 30               | /INDEX   | 持续扫描模式(SEQ):/INDEX 信号在最后一步扫描点的模拟测量完成时被声明       |
|                  |          | 有效, 此时 UNKNOWN 测试端可以连接下一个被测件 (DUT) 。然而, 比较结果信号 |
|                  |          | 直到/EOM 有效时才是有效的。(见图 9-4)                       |
|                  |          | 单步扫描模式 (STEP): /INDEX信号在每一个扫描点的模拟测量完成后被声明有     |
|                  |          | 效。然而,比较结果信号直到/EOM 有效时才是有效。(见图 9-4)             |
|                  |          |                                                |
| 31               | $/$ EOM  | 测量结束:                                          |
|                  |          | 持续扫描模式(SEQ):/EOM 信号在整个列表扫描测量完成后且所有比较结果都        |
|                  |          | 有效时被声明有效。(见图 9-4)                              |
|                  |          | 单步扫描模式(STEP):/EOM 信号在 每一个扫描点测量完成后且所有比较结果       |
|                  |          | 都有效时被声明有效。比较结果信号直到最后一步扫描点的/EOM 有效时才是有效         |
|                  |          | (见图 9-4)。                                      |
| 其他               |          | 定义与比较功能相同。可参见表 9-2                             |

表 9-3 列表扫描比较功能接点分配表

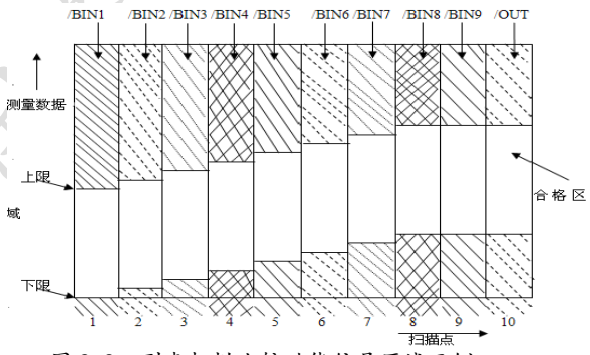

图 9-3 列表扫描比较功能信号区域示例

持续扫描模式 (SEQ SWEEP MODE):

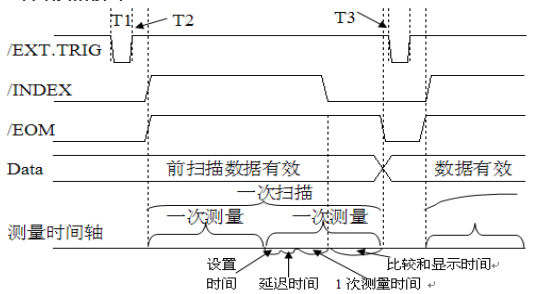

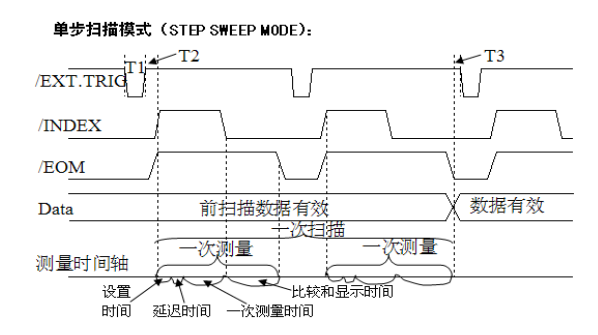

图 9-4 列表扫描时序图解

注意: 设置时间包括校正数据开关时间;比较和显示时间约为 4.5ms; T1, T2, T3 参见图 9-2。

HANDLER 接口板电路

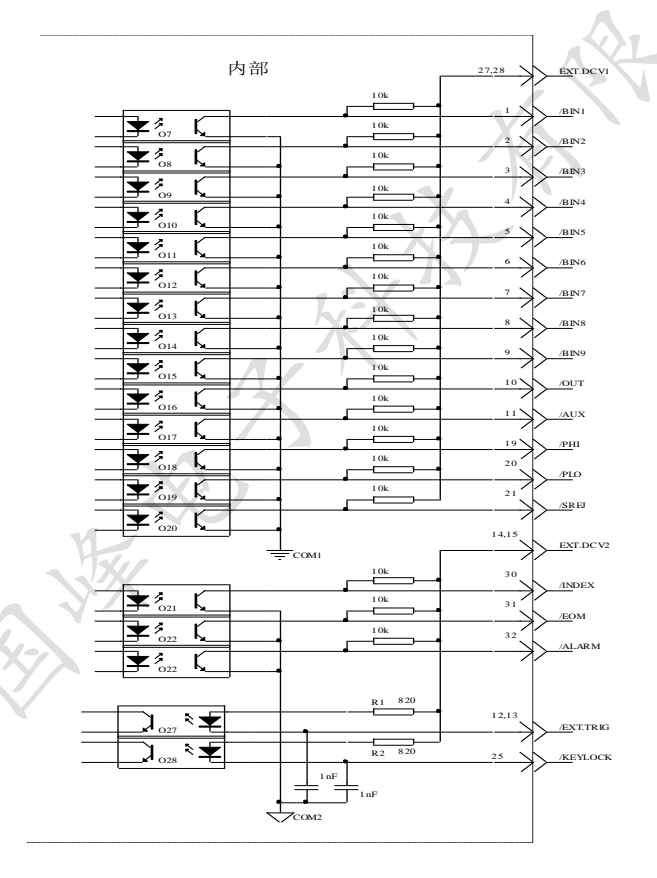

<span id="page-37-0"></span>使用操作

在安装了 HANDLER 接口板后,使用 HANDLER 接口,设置极限列表用以使用比较功能或设置列表扫描列表用以使 用列表扫描比较功能。而后设置 HANDLER 接口使其能 OUTPUT/INPUT(输出/输入)信号。下面的操作过程即为使用 HANDLER 接口比较功能或列表扫描比较功能的步骤。

比较功能设置步骤

以下操作步骤为使用 HANDLER 接口比较功能步骤。

- 1. 按动[极限设置]软键,进入<极限列表设置>页面。
- 2. <极限列表设置>菜单中设置档计数标称值,档极限,详情可参见[MEAS]菜单键说明。
- 3. 动键盘光标键使屏幕反白光标条位于"比较"处,则在屏幕"软键"显示区域(即菜单选项区域)显示: ON $($  $#$  $)$ 
	- OFF(关)
- 4. 选择[ON]软键,则比较功能开启。

5. 按键[MEAS]进入<元件测量显示>页面,然后选择[档号显示]或[档计数]软键,进入相应页面对被测件(DUT) 进行测量;在此步骤中用户可以参照[MEAS]菜单键说明对被测件(DUT)的计数,附属等功能进行设置。 注意: 比较功能 ON/OFF (开/关) 设置在<档计数显示>页面中同样可以设置。

列表扫描比较功能设置步骤

以下操作步骤为使用 HANDLER 接口列表扫描比较功能步骤。

- 1. 按动[列表设置]软键,进入<列表扫描设置>页面。
- 2. 在<列表扫描设置>菜单中设置扫描方式,扫描频率点,参考量及上下限等,详情可参见[MEAS]菜单键说明。
- 3. 按键[MEAS]软进入<元件测量显示>页面,选择[列表显示]软键进入<列表扫描显示>页面,此页面的说明可 以参考[MEAS]菜单键说明。
- 附注:使用 HANDLER 接口提高测量速度方法。
	- 1. 量程锁定在你可能测到的最大的电容的量程上。比如说你最大测到 10uF,首先,把 10uF 让仪器自动选量 程测量,然后锁定此量程。
	- 2. 在<测量设置>页面,使监视 V:OFF,监视 I:OFF;
	- 3. 放在<档计数显示>页面测试。

# <span id="page-39-0"></span>附录 A

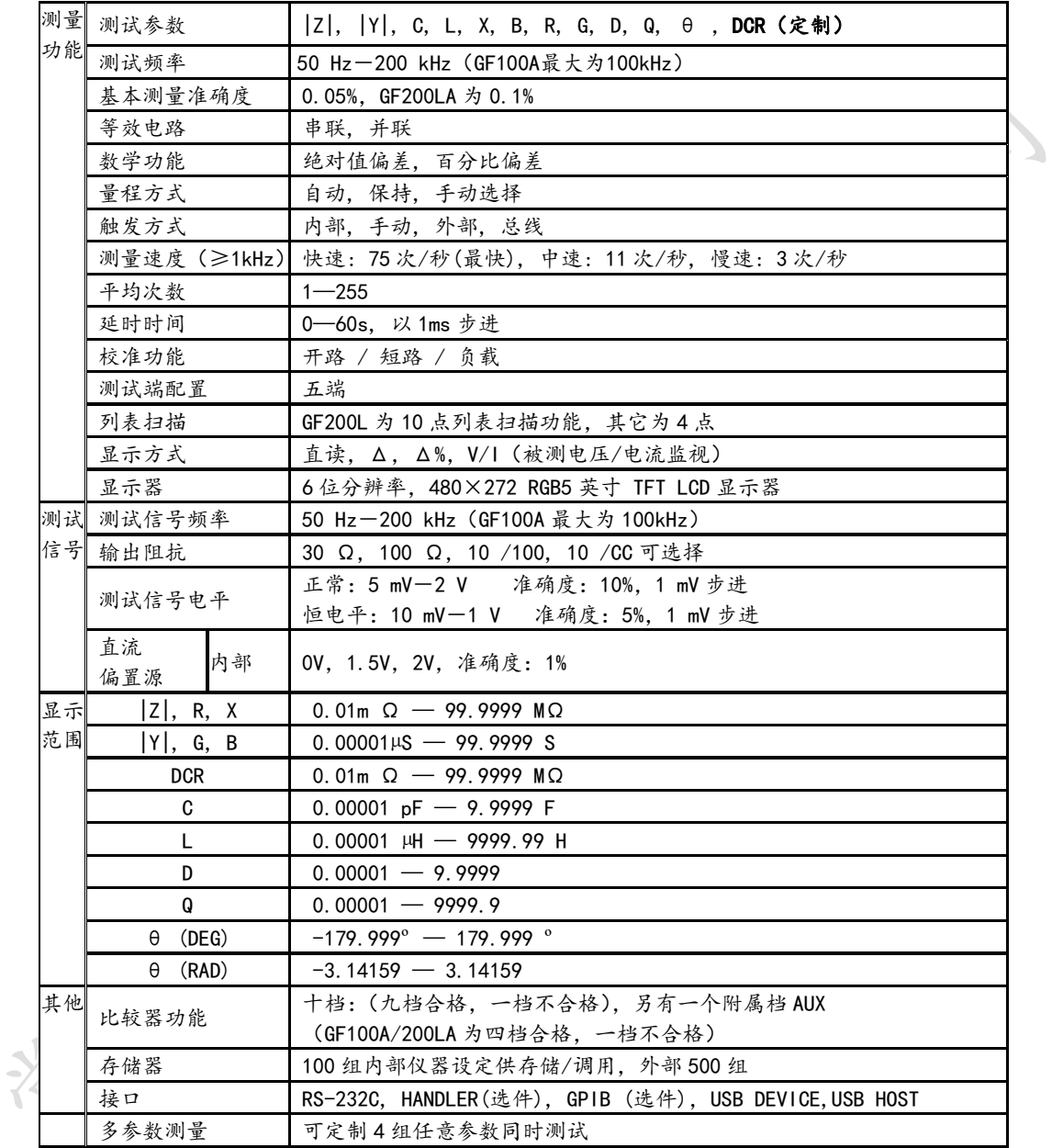